# **1. Introducción**

# **1.1 Prólogo**

Gracias por adquirir este nuevo reproductor de Woxter, que se convertirá en todo un centro de entretenimiento doméstico para toda su familia. Este reproductor tiene las siguientes funciones:

### **Reproducción de Archivos Multimedia**

- Soporta la mayoría de formatos de archivos de audio, video e imágenes (decodificación  $\bullet$ de video 1080p HD)
- Reproducción de películas: AVI, MKV, TS, TP, TRP, M2TS, MPG, MP4, M4V, MOV,  $\bullet$ VOB, ISO, IFO, DAT, WMV, ASF, FLV
- $\bullet$ Reproducción de música: MP3, OGG, WMA, WAV, APE, FLAC.
- Reproducción de imágenes: HD JPEG, BMP, GIF, TIF, PNG.
- Presentación de diapositivas con música de fondo.  $\bullet$

### **Televisión Digital Terrestre**

- Soporta Recepción de Televisión Digital Terrestre (DVB-T)
- Incorpora un sintonizador doble que permite al usuario ver un canal mientras graba otro.
- Soporta Guía Electrónica de Programas (EPG), Subtítulos y Teletexto.

### **Grabación de Video**

- Soporta grabación con solo pulsar un botón y grabación programada. Permite grabar fácilmente programas desde la TV digl y salvarlos como ficheros MPEG- 2 (.mpg, o .ts);
- Time Shift (Reproducción diferida)

### **Funciones de Red**

- $\bullet$ Reproducción y Transmisión de audio y video vía WLAN (802.11b/g/n opcional)
- Permite compartir archivos a través de servidor Samba  $\bullet$
- Reproducción de archivos a través de servidor UPnP
- Radio Digital (SHOUTcast)  $\bullet$
- Cliente NFS.
- Transmisión.
- Búsqueda web.
- Administración remota.

### **Copia de archivos**

Soporta la copia de archivos a través de Tarjetas Multimedia, USB, Discos Duros y Red.

### **Soporta USB 2.0**

Puerto USB HOST para dispositivos de almacenamiento. $\bullet$ 

### **Otros**

- Lector de tarjetas SD/MMC.
- Copia de archivos: permite copiar y mover archivos entre dispositivos USB y el disco duro interno que incorpora (opcional).
- Búsqueda rápida mediante palabras claves.

**Nota:** Toda la información contenida en este manual era correcta en el momento de su publicación. Sin embargo, como nuestros técnicos siempre mejoran el producto, el software de su dispositivo puede tener un aspecto ligeramente diferente o puede notar diferencias en las funcionalidades que se presentan en este manual.

# **1.2 Contenido Del embalaje**

- Reproductor  $\bullet$
- Cable de A/V  $\bullet$
- Cable USB
- Mando a Distancia  $\bullet$
- Pilas para el mando a distancia
- Adaptador de corriente AC/DC

### **Nota:**

El contenido real puede diferir ligeramente del listado anterior.

# **1.3 Medidas de seguridad**

La fabricación y diseño de este reproductor se ha realizado teniendo siempre en cuenta su propia seguridad. Para usar este reproductor de forma segura y efectiva, lea y tome las siguientes precauciones antes de usarlo.

### **1.3.1 Precauciones durante el uso**

El usuario no debería nunca manipular ni modificar esta unidad. Si se utiliza un disco duro

comercial, la temperatura ambiente debería estar entre +5℃ ~ +35℃.

### **1.3.2 Consumo y energía**

El voltaje del reproductor es de DC 12V. Cuando utilice esta unidad, conecte el adaptador o el cable del adaptador a la unidad y a la red eléctrica y compruebe siempre que la conexión es correcta, el cable no está sometido a ninguna presión ni tampoco dañado. Para reducir el riesgo de descarga eléctrica, desenchufe el adaptador antes de limpiarlo. Nunca conecte el adaptador al reproductor en zonas húmedas o con mucho polvo. No sustituya el cable del adaptador o el conector.

### **1.3.3 Radio-interferencias/ compatibilidad**

Si no están adecuadamente protegidos, casi todos los dispositivos electrónicos tienen radio interferencias Dependiendo de las condiciones, su reproductor puede tener interferencias. El diseño de este reproductor ha seguido el estándar FCC/CE y las siguientes normas:

- 1. Este reproductor no causará interferencias que puedan ser consideradas perjudiciales,
- 2. Este reproductor podría aceptar algún tipo de interferencia recibida, incluyendo aquellas clases de interferencias que puedan causar un funcionamiento no deseado.

### **1.3.4 Reparación**

Si el reproductor tiene un problema, debería llevarlo a un centro de reparaciones concertado y dejar que los especialistas lo reparen; nunca trate de reparar el reproductor por usted mismo, podría dañarlo o poner en peligro sus datos o a su propia integridad.

### **1.3.5 Reciclaje del Reproductor**

Cuando se deshaga del reproductor, asegúrese de hacerlo de la forma correcta. Algunos países regulan el reciclaje y deshecho de dispositivos eléctricos, consúltelo con las autoridades competentes.

### **1.3.6 Precauciones con el disco duro**

El reproductor utiliza un disco duro interno para el almacenamiento de datos que en estado normal, no requiere formateo ni reparación. Antes de formatear el disco duro, lea atentamente el capítulo "Preguntas más frecuentes" y visite nuestra página web para obtener la información más actualizada al respecto.

- Un fuerte impacto físico puede generar un sector incorrecto en el disco duro; utilice  $\bullet$ CHKDSK para arreglar el problema.
- Todos los datos almacenados en el reproductor se pueden perder debido a un impacto  $\bullet$ físico, a una descarga eléctrica, a una pérdida de energía, o al formato del disco duro, etc. Haga copia de seguridad de sus datos.
- Se recomienda desfragmentar el disco duro tras un largo periodo de uso.
- $\bullet$ Haga frecuentemente una copia de seguridad de sus datos para que se puedan recuperar en el caso de pérdida o daño, Woxter no se hace responsable de la pérdida de los datos almacenados en el disco duro.

### **1.3.7 Otros**

Cuando se esté utilizando este reproductor, no permita que entre en contacto con agua u otro líquido; si por accidente se derrama agua en el reproductor, utilice un trapo seco para absorber el derrame. Los productos electrónicos son muy vulnerables, cuando los utilice evite agitar o golpear al reproductor y no presione los botones con demasiada fuerza.

- No permita que el reproductor entre en contacto con agua u otro líquido.  $\bullet$
- No desmonte, repare o cambie el diseño del reproductor, en la política de reparaciones  $\bullet$ no se incluirá cualquier tipo de daño.
- No presione los botones del reproductor con demasiada fuerza.
- Evite golpear el reproductor con un objeto duro, evite agitarlo y manténgase alejado de campos magnéticos.

Durante una descarga electrostática y un fuerte campo electromagnético, el producto no  $\bullet$ funcionará correctamente. Desenchufe el cable y el producto volverá a funcionar correctamente la próxima vez que lo encienda.

# **1.4 Conexión**

### **1.4.1 Conexión a la corriente eléctrica**

- (1) Siga las instrucciones del dibujo y conecte el adaptador de corriente a la clavija de entrada de CC (corriente continua) del reproductor.
- (2) Siga las instrucciones del dibujo y enchufe el adaptador de corriente a la toma de corriente.

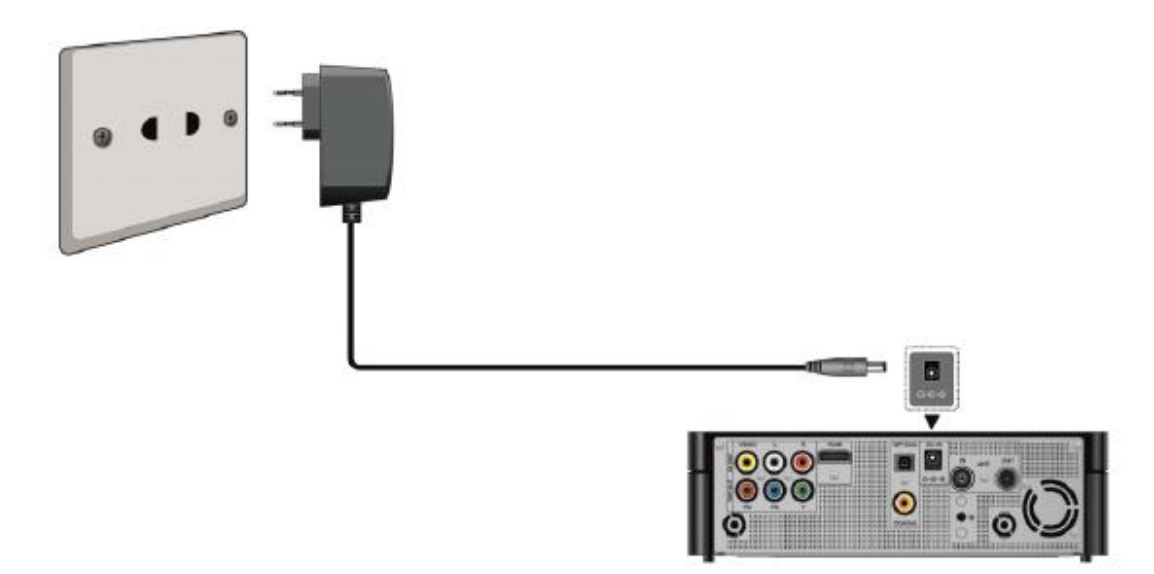

### **1.4.2 Conexión al PC.**

- (1) Compruebe que el reproductor está encendido;
- (2) Conecte el mini conector del cable USB al puerto del dispositivo USB del reproductor.
- (3) Conecte el conector rectangular del cable USB al ordenador.

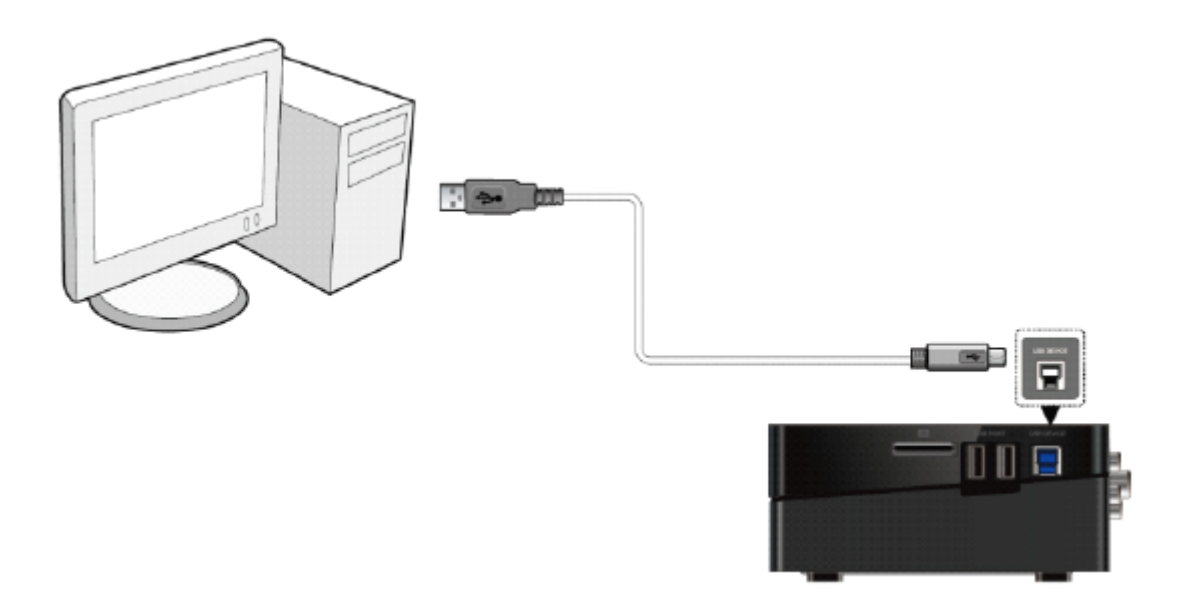

De este modo, usted podrá manejar el contenido del disco duro de su reproductor en su PC.

### **1.4.3 Conectar un dispositivo USB.**

- (1) Compruebe que el reproductor está encendido;
- (2) Conecte el USB Stick o el disco duro por USB a uno de los puertos host USB de este reproductor.

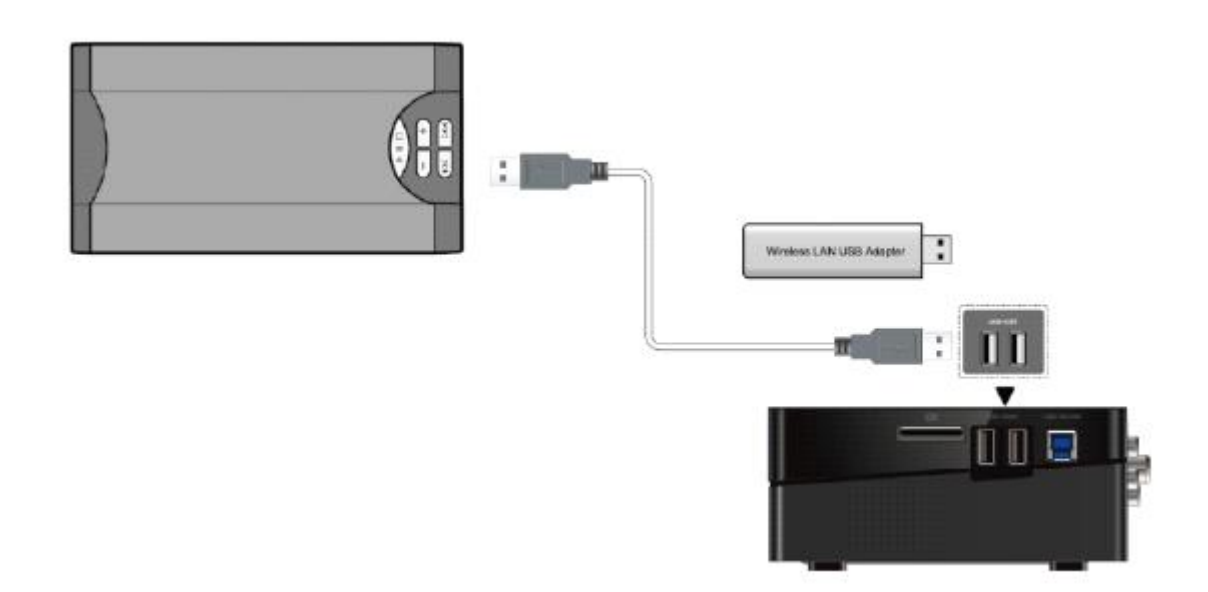

De este modo, usted podrá explorar el contenido de su dispositivo USB.

### **1.4.4 Conectar una Tarjeta Multimedia**

Puede reproducir el contenido de su tarjeta de memoria insertándola en el slot destinado al efecto.

(1) Siga las instrucciones del dibujo e introduzca su tarjeta de memoria adecuadamente.

(2) Inserte la memoria siguiendo la dirección de flecha indicada en el dibujo.

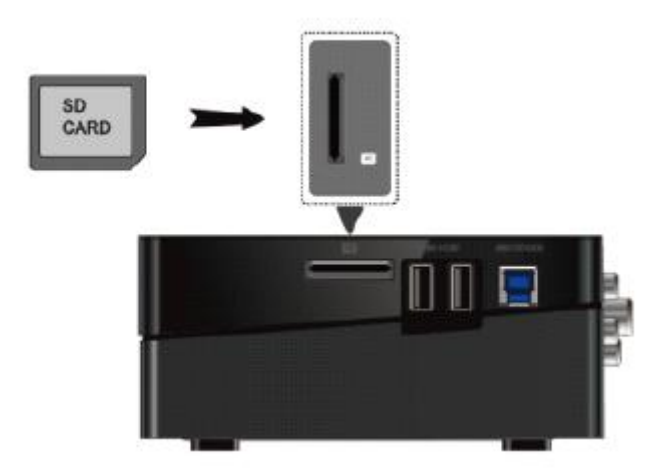

De este modo, usted podrá explorar el contenido de su Tarjeta Multimedia.

### **1.4.5 Conexión a la TV**

### **1.4.5.1 Salida A/V**

- (1) Siga las indicaciones de la imagen y enchufe los tres conectores de colores a la clavija de salida A/V del reproductor;
- (2) Ahora enchufe los tres conectores de colores a la clavija de entrada A/V de la TV.

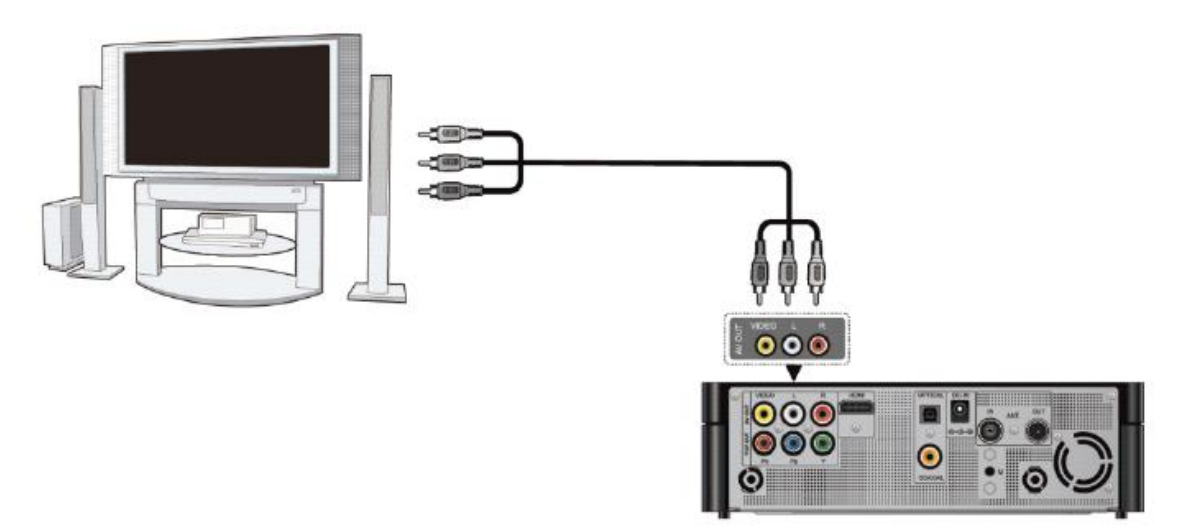

Así podrá disfrutar del contenido del reproductor en la TV o en otro dispositivo conectado.

### **1.4.5.2 Salida de video por componentes Y/Pb/Pr.**

- (1) Siga las indicaciones de la imagen y enchufe el conector de tres colores a la clavija Y/Pb/Pr del reproductor;
- (2) Luego enchufe los tres conectores de colores a la clavija Y/Pb/Pr de la TV.

Conexión de sonido durante la utilización de la salida de vídeo Y/Pb/Pr:

- Primera opción: utilice la salida audio desde la clavija A/V;  $\bullet$
- Segunda opción: utilice la salida audio desde la clavija S/PDIF óptica o coaxial.  $\bullet$

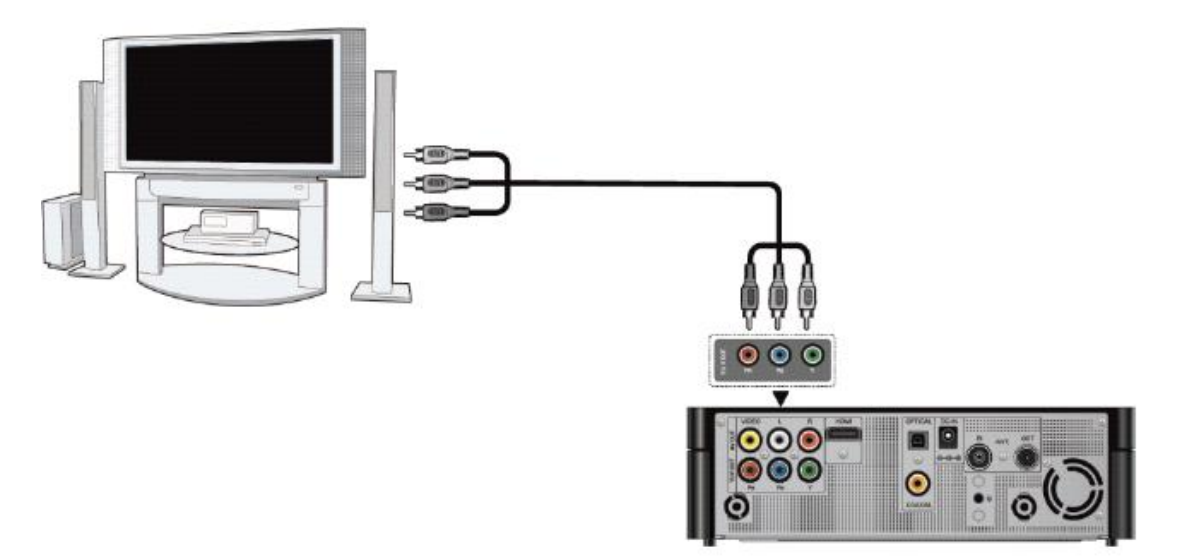

De esta forma podrá disfrutar de los videos, música y fotos almacenados en el reproductor en su televisor.

### **1.4.5.3 Conexión HDMI**

- (1) Siga las instrucciones del dibujo y conecte el cable HDMI a la clavija HDMI del reproductor.
- (2) Siga las instrucciones del dibujo y conecte el cable HDMI a la clavija HDMI del TV.

De esta manera, puede disfrutar de la máxima calidad de audio y video con un solo cable.

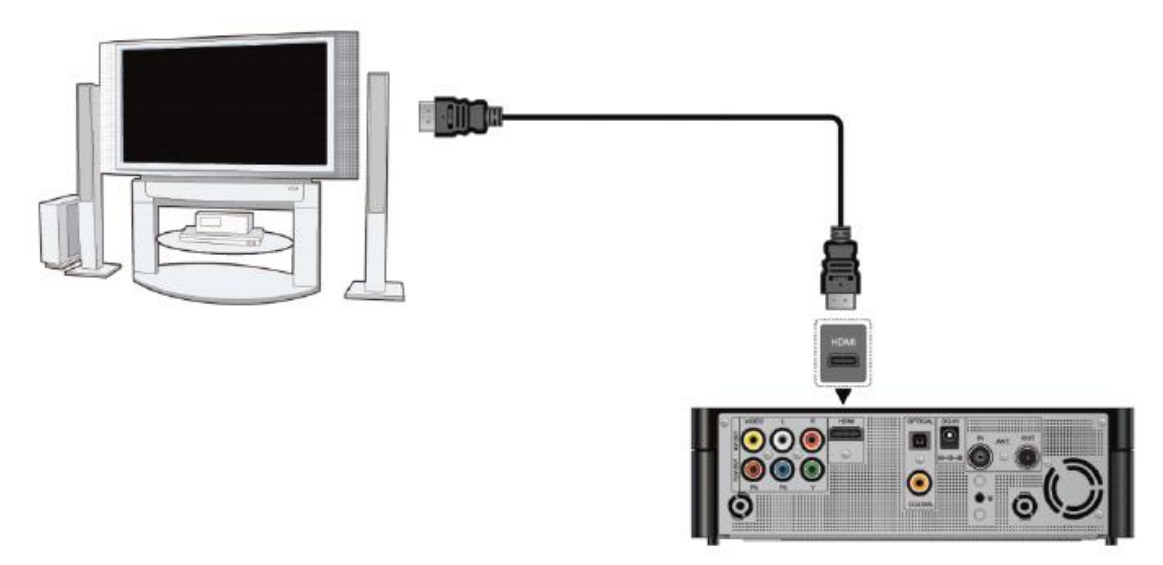

**Nota**: El cable HDMI es un accesorio opcional que se vende separadamente.

### **1.4.5.4 ANT./RF IN**

Conecte la antena de TV área a la clavija de entrad de antena ANT./RF como se muestra en imagen.

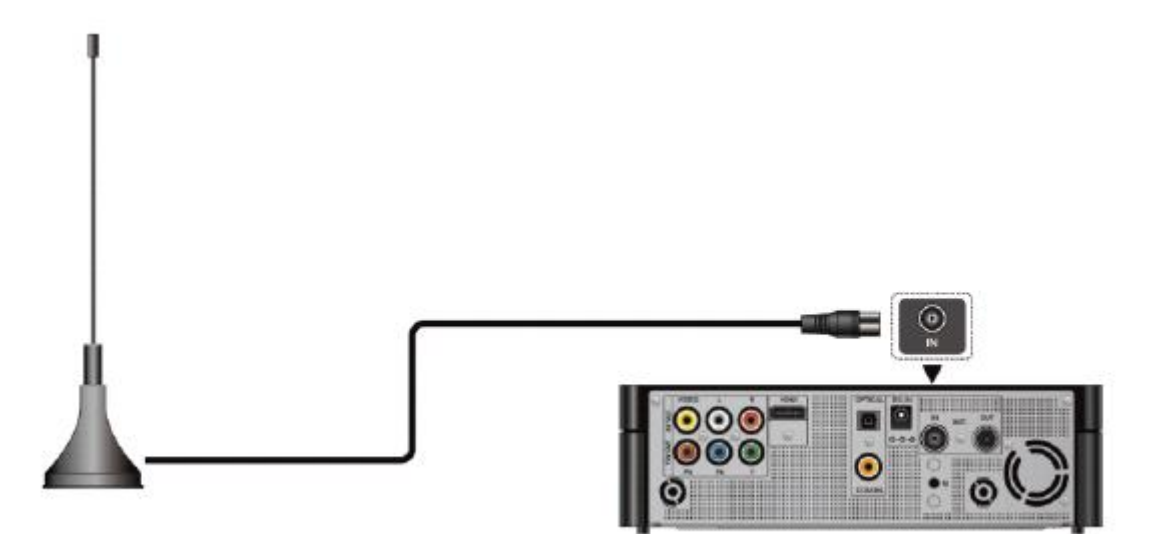

### **1.4.5.5 ANT./RF OUT**

- (1) Compruebe que el reproductor está encendido;
- (2) Compruebe que la antena de TV este correctamente conectada a la entrada de antena.
- (3) Siga las instrucciones del dibujo y conecte el cable de TV a la salida de antena.

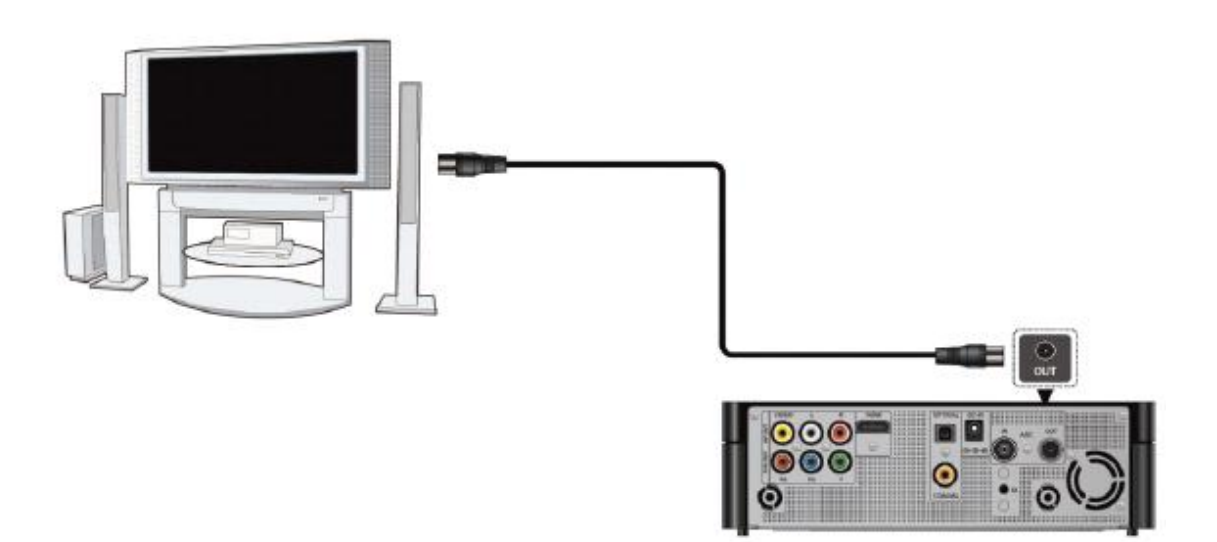

El reproductor puede emitir la señal DVB-T hacia otro receptor de TV. De este modo puede visualizar los programas de TV mientras otro receptor está grabando.

### **1.4.6 Conexión del dispositivo de audio digital**

(1) Siga las instrucciones del dibujo y conecte el conector RCA de su cable coaxial a la clavija coaxial S/PDIF del reproductor. Si utiliza fibra óptica, conecte el conector Toslink de su fibra óptica a la clavija coaxial S/PDIF del reproductor (no suministrado).

(2) Siga las instrucciones del dibujo y conecte el otro conector de su cable coaxial o fibra óptica al dispositivo de audio digital (no suministrado).

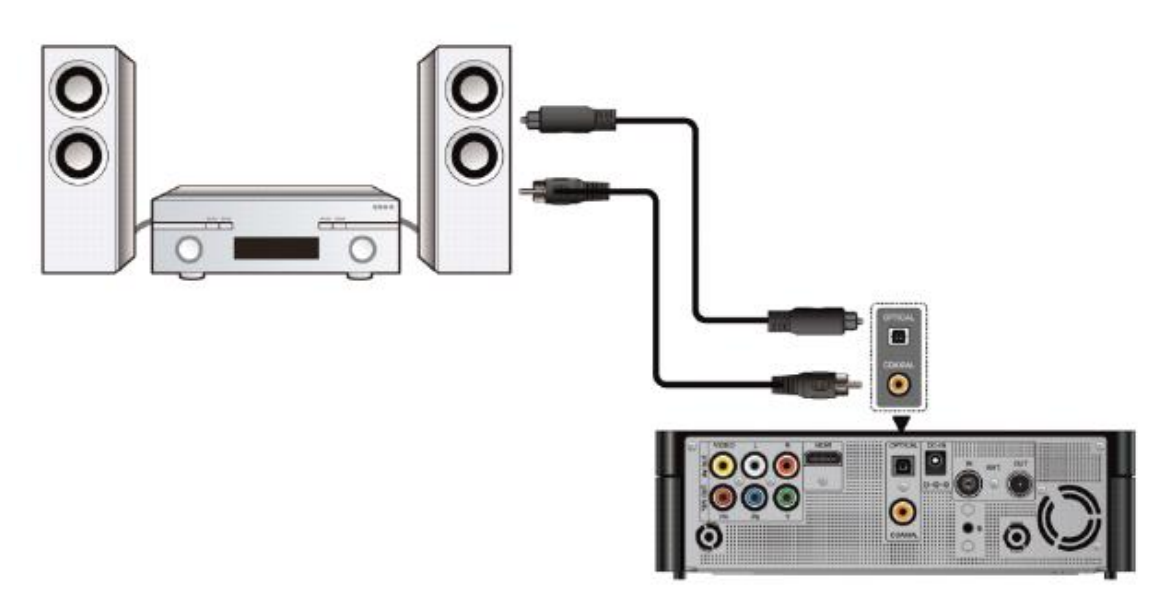

### **1.4.7 Conexión del Adaptador WLAN USB**

- (1) Compruebe que el reproductor está encendido;
- (2) Conecte el Adaptador Inalámbrico LAN USB a uno de los puertos USB HOST del reproductor.

Nota: El adaptador Wi-Fi es un accesorio opcional que se vende separadamente.

# **1.5 Encendido y Apagado de la unidad**

### **Encendido**

Después de conectar la unidad a red y pulsar el botón POWER del reproductor, la unidad se encenderá y entrará directamente en el menú principal. El indicador luminoso de encendido se iluminará en color azul.

### **Apagado**

Mientras el sistema está en funcionamiento, pulse el botón POWER del reproductor o a través del mando a distancia y la unidad entrará directamente en modo STANDBY (suspensión), iluminándose en color rojo el indicador de luz frontal. Desconecte después el cable para cortar el suministro de energía.

# **1.6 Selección del idioma**

El idioma del sistema de este reproductor se puede configurar al inglés u otros idiomas. Dentro del menú de configuración, debe ir a idiomas y elegir su opción. El idioma seleccionado tendrá efecto de forma inmediata.

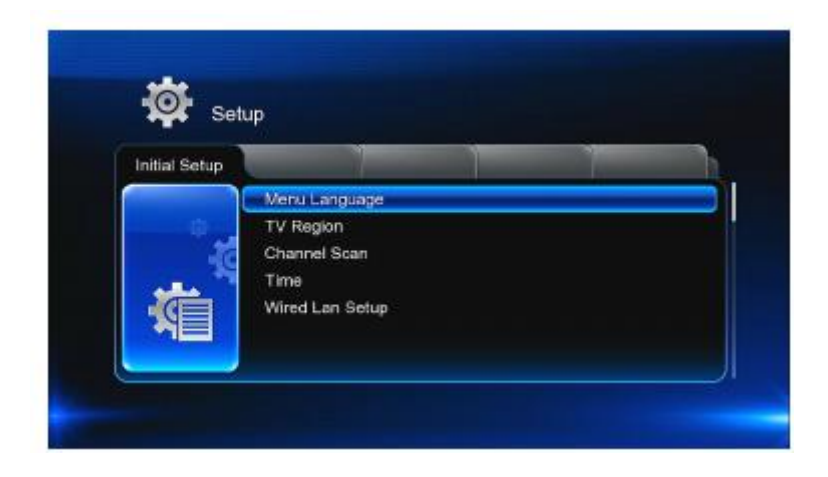

# **1.7 Formateo del disco**

Para usuarios que deseen instalar un nuevo disco SATA en el reproductor, deben seguir el siguiente procedimiento para formatear el disco antes de su uso. Si no lo hace, funciones como la descarga BT, transmisión, etc… no podrán ser realizadas. Siga las siguientes instrucciones:

- Paso 1: Seleccione OK en la página de advertencia, entonces presione Enter para confirmar.

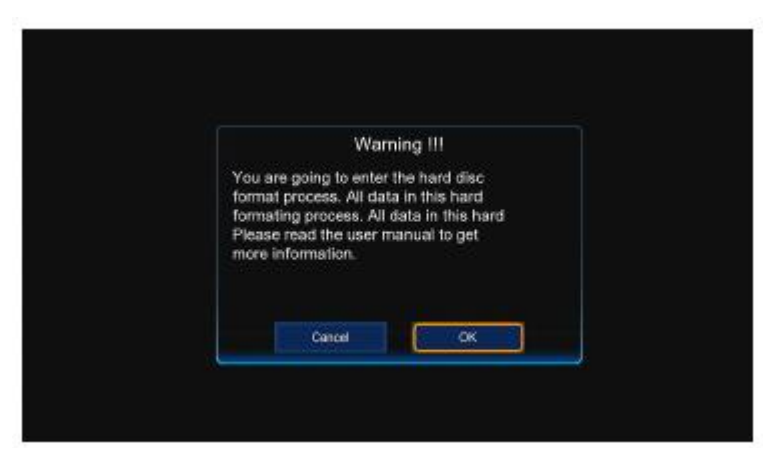

Nota: Puede acceder a esta pantalla a través del menú Setup->System->HDD Format.

Paso 2: Pulse la tecla arriba/abajo para ajustar la capacidad del buffer para el diferido (Time Shift (Reproducción diferida)).

Pulse los botones izquierda/derecha para avanzar o retroceder y pulse Enter para confirmar.

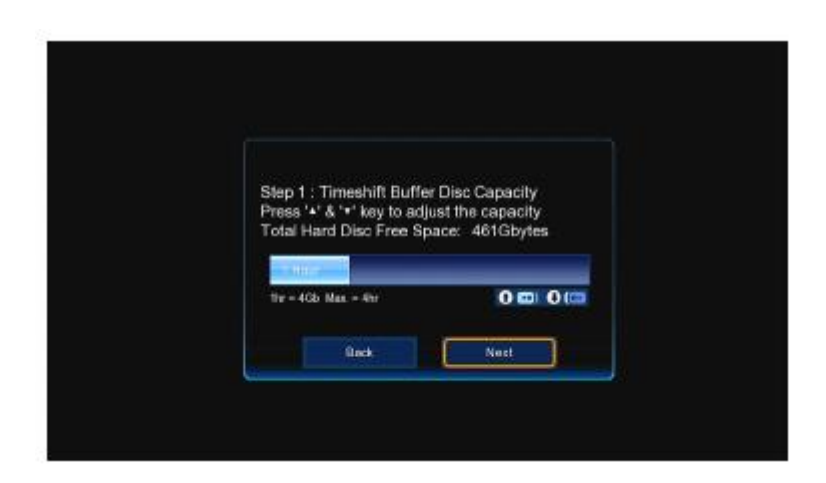

- Paso 3: Seleccione Format, presione Enter y entonces comenzará el proceso de formateo.

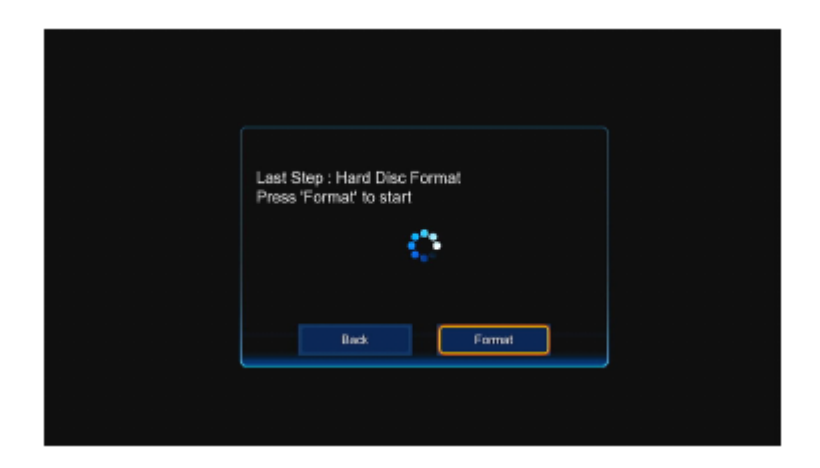

El proceso de formateo finalizará en unos pocos minutos. Entonces podrá usar el disco apropiadamente en el reproductor.

Nota: El procedimiento de formateo borrará todos los datos del disco duro. Por favor, haga una copia de seguridad de los mismos antes de proceder.

# **2. Información sobre el reproductor**

# **2.1 Mando a distancia**

Todas las funciones descritas en este manual se pueden llevar a cabo utilizando los botones del mando a distancia. Las funciones de cada uno de los botones son las siguientes:

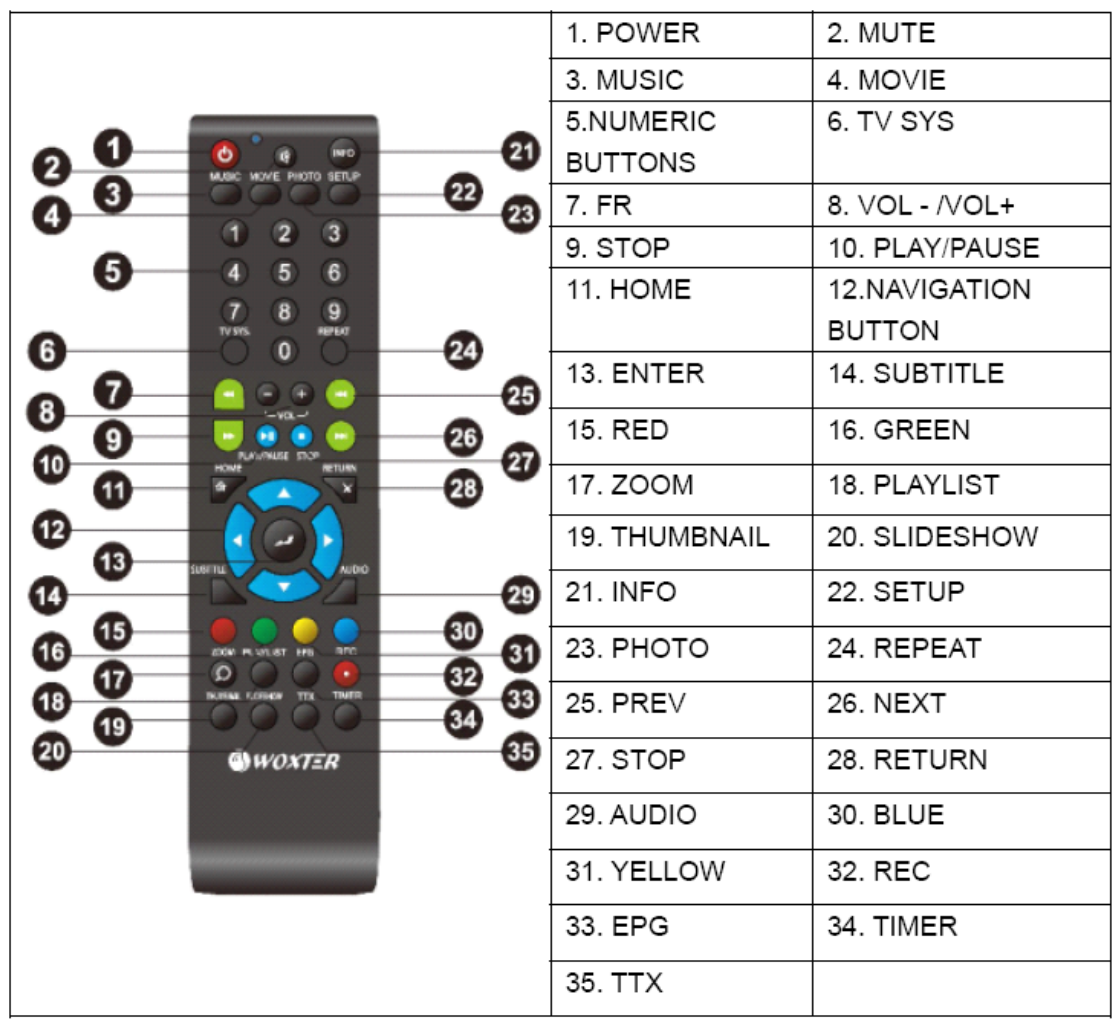

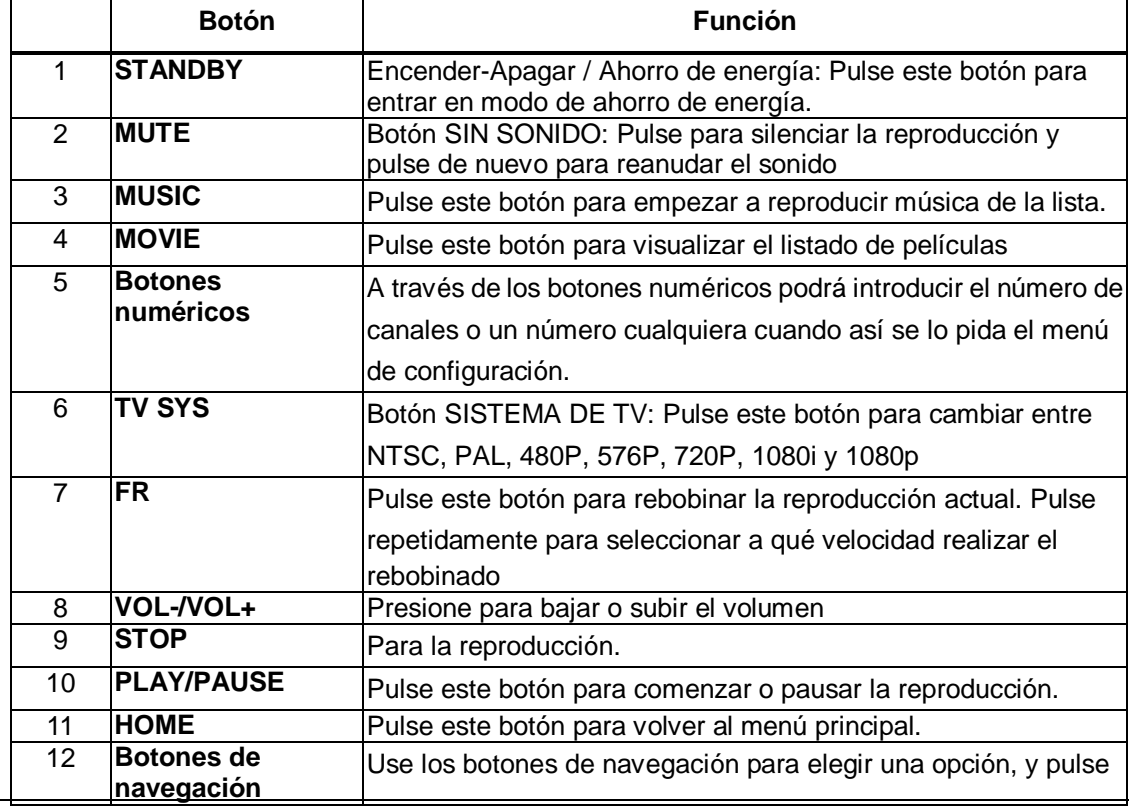

 $\overline{1}$ 

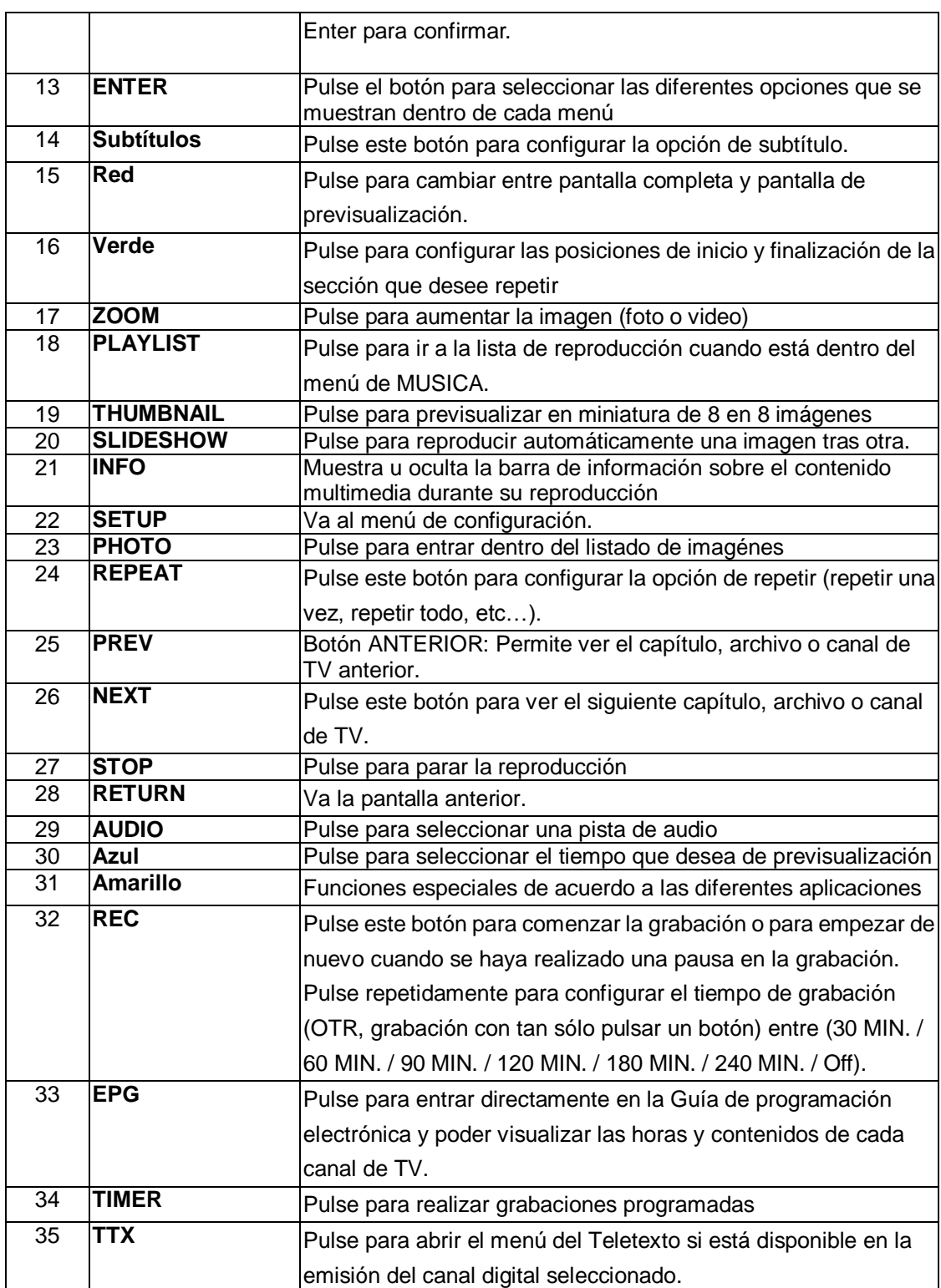

# **2.2 Panel Frontal**

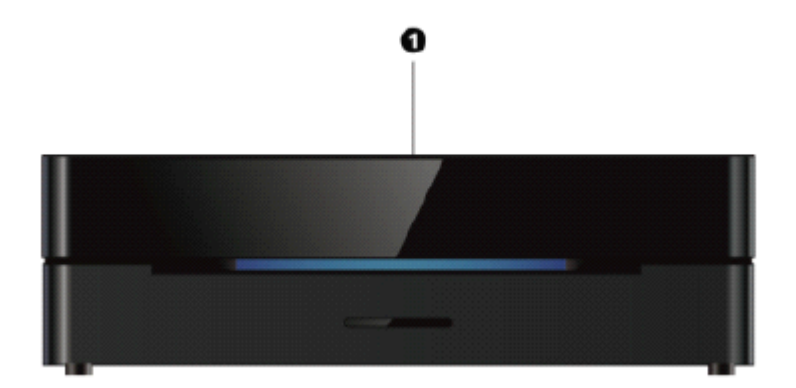

1. Indicador luminoso de estado

# **2.3 Panel Trasero**

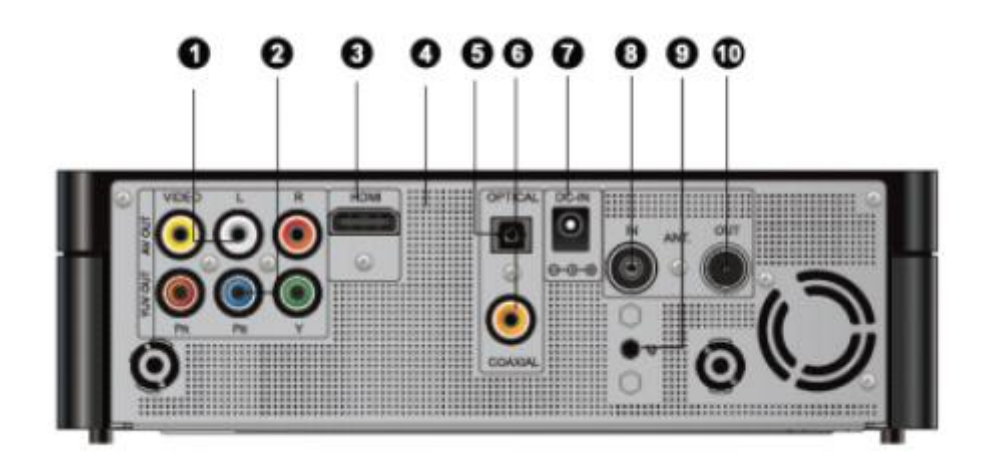

- 
- 3. Conexión HDMI 4. Panel trasero
- 
- 7. Entrada de alimentación 8. Entrada antena
- 
- 1. Salida A/V 2. Salida de vídeo por componentes
	-
- 5. Conexión óptica S/PDIF. 6. Conexión coaxial S/PDIF.
	-
- 9. Botón para resetear 10. Salida de antena

# **2.4 Panel Lateral**

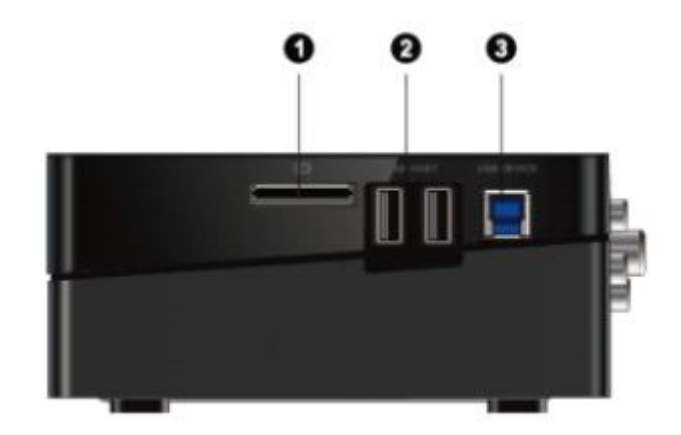

- 1. Slot de tarjetas multimedia 2. Puerto USB HOST (Tipo A) x2
	-

### 3. Puerto de dispositivo USB

# **3. Menú de instalación**

El menú de instalación permite configurar su reproductor según sus preferencias.

Para seleccionar una opción:

- Seleccione el icono Setup en la página de inicio, o bien presione el botón Setup del mando a distancia.

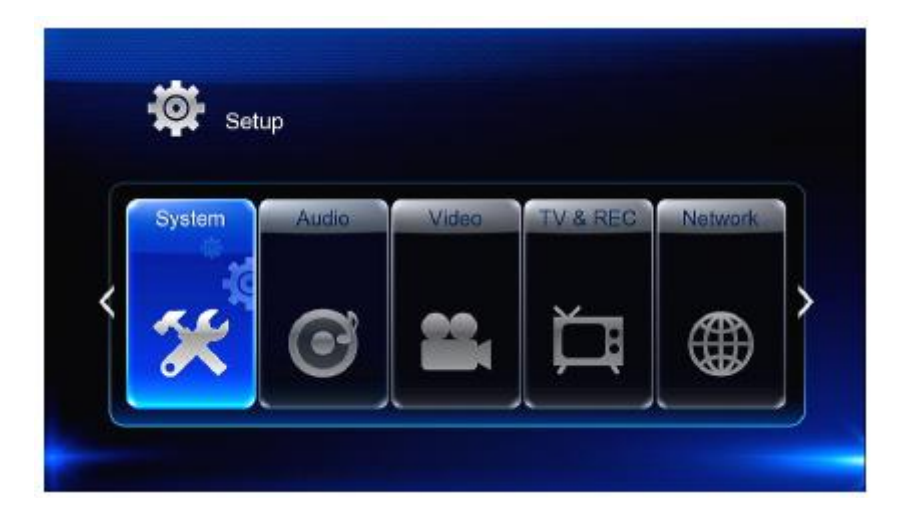

- Use los botones de navegación DERECHA/IZQUIERDA para elegir una opción, y entonces pulse Enter.

Hay 6 opciones diferentes de configuración, que incluyen Sistema, Audio, Vídeo, TV & Grabación, Red y Varios. Use los botones de navegación arriba y abajo para seleccionar un menú. Presione enter para confirmar. Presione Return para cancelar y ver la pantalla del menú anterior.

# **3.1 Cambio de la configuración del sistema**

Use este menú para cambiar la configuración del sistema

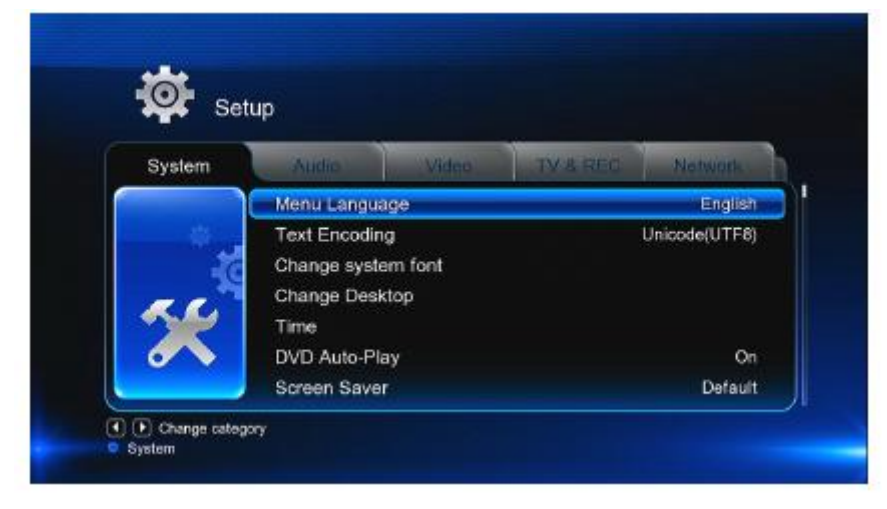

### **Idioma del Menú**

Seleccionar para elegir el idioma del menú OSD.

### **Codificación de Texto**

Seleccionar para elegir la opción de codificación de texto (subtítulos).

### **Cambiar la fuente del sistema**

Seleccione esta opción para cambiar la fuente del sistema (cree una carpeta bajo el nombre "Resource" en el directorio raíz de su disco duro o pendrive USB, renombre su fuente como "font.ttf" y cópiela en la carpeta.

### **Cambiar el escritorio**

Seleccione esta opción para cambiar el escritorio (cree una carpeta bajo el nombre "Resource" en el directorio raíz de su disco duro o pendrive USB, renombre su foto como "desktop.png" y cópielo en la carpeta.

### **Time**

Seleccione esta opción para configurar la hora del sistema.

### **Reproducción automática del DVD (DVD Auto Play)**

Seleccione esta opción para activar o desactivar la reproducción automática del DVD, siempre que haya un disco DVD dentro del reproductor.

### **Salvapantalla**

Seleccione esta opción para activar o desactivar el salvapantallas

### **DLNA DMR**

Digital Media Renderer (DMR) permite reproducir contenido recibido desde un controlador digital multimedia (DMC) que consigue previamente los contenidos desde un servidor digital multimedia (DMS).

### **Idioma del mini teclado**

Permite seleccionar el lenguaje que se desea utilizar del mini teclado.

### **Configurar teclado**

Permite seleccionar la configuración del teclado.

### **Almacenamiento de búsqueda**

Seleccione esta opción para configurar el modo búsqueda dentro de la librería multimedia.

### **Reanudar reproducción**

Seleccione esta opción para activar o desactivar la reproducción de una película (desde una marca automática).

### **Formato**

Seleccione esta opción para formatear su disco duro.

### **Menú BD**

En esta opción podrá abrir el menú BD, si los archivos BD no tienen menú, aparecerá un cuadro de diálogo mientras reproduce este tipo de archivos.

### **Restaurar valores por defecto (Restore Default)**

Seleccione para restaurar los valores establecidos de fábrica.

# **3.2 Cambiar la configuración de Audio**

Use este menú para configurar el audio

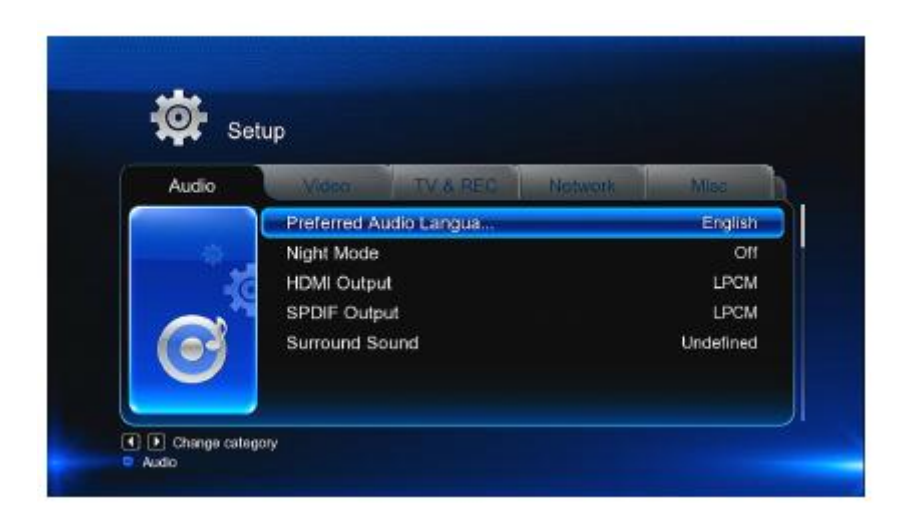

### **Modo Nocturno (Night Mode)**

Pulse los botones de navegación izquierda/derecha del mando a distancia para seleccionar entre apagado (Off), encendido (On) y Confort (Confort). Pulse Enter para confirmar. Si la opción esta activada, el volumen se verá disminuido.

### **Salida HDMI**

- Le permite elegir entre LPCM, LPCM Multi CH y RAW.

### **Salida SPDIF**

Le permite elegir entre LPCM y RAW.

NOTA: En el modo RAW, Dolby True HD, Dolby Digital Plus, Dolby Digital, DTS el sonido puede ser enviado vía HDMI o amplificador digital.

Por los requisitos propios del ancho de banda, el sonido Dolby True HD y Dolby Digital Plus sólo puede ser enviado vía HDMI, y el sistema de TV debe estar configurado en 720 p ó superior.

# **3.3 Cambiar la configuración de video**

Use este menú para configurar el video

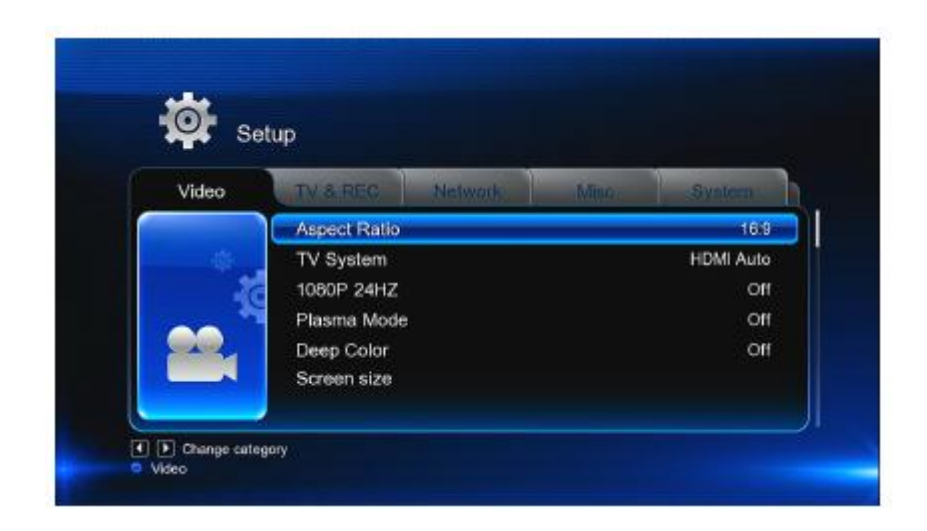

### **Proporción de Aspecto (Aspect Ratio)**

- Panorámico 4:3 (Pan Scan 4:3): Muestra una imagen amplia en toda la pantalla y corta las porciones redundantes. Seleccionar cuando se conecta un TV de 4:3.
- Apaisado 4:3 (Letter Box 4:3): Muestra una imagen amplia con dos bordes negros en la parte superior e inferior de la pantalla 4:3. Seleccionar cuando se conecta un TV de 4:3.
- 16:9/16:10: Comprime la imagen para convertir toda la imagen. Seleccionar cuando se conecta un TV de 16:9/16:10.

### **Sistema de televisión (TV SYSTEM)**

Seleccionar para ajustar el tipo de TV y la resolución de video: **NTSC:** Estados Unidos, Canadá, Japón, México, Filipinas, Corea del Sur y Taiwán. **PAL:** Europa, Groenlandia, Oriente Medio, países de África y Sudamérica, China, India, Australia, Indonesia **Resolución:** resolución de salida de vídeo.

### **1080p 24 Hz**

Elija esta opción para permitir o invalidar 1080p 24 Hz. Para ellos es necesario que nuestra TV esté configurada en modo 1080p 24 Hz (24P).

### **Modo Plasma**

Permite activar o desactivar el modo Plasma.

### **Deep color**

Ayuda a generar un mayor detalle del nivel de profundidad de color, haciendo continuos y suaves cambios de color. Así conseguirá colores mucho más intensos y vívidos. Para ello es necesario tener una TV que soporte esta función.

### **Tamaño de pantalla (Screen Size)**

Ajusta el tamaño de la salida de vídeo teniendo en cuenta el tamaño de la pantalla de TV.

# **3.4 Cambiar la configuración de TV y grabación**

A través de los botones ARRIBA/ABAJO del mando a distancia podrá seleccionar la pestaña TV&REC de la barra de menú.

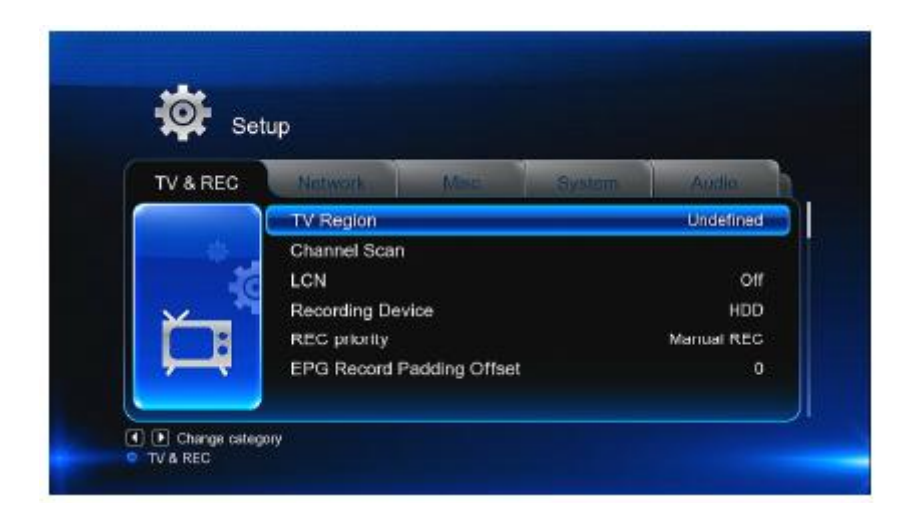

### **TV Region**

Seleccione la región de la TV Digital Terrestre Pulse la tecla arriba / abajo para seleccionar y la tecla entrar para confirmar.

### **Escaneo de Canales**

Seleccione para escanear los canales de la TV Digital Terrestre.

En el modo **AUTO SCAN**, el sistema escaneará y buscará automáticamente los canales TV digital terrestre disponibles.

En modo **MANUAL SCAN**, podrá seleccionar el nombre del canal, el ancho de banda, y la frecuencia. Use los botones numéricos y de navegación en el mando a distancia para seleccionar o introducir datos. Pulse la tecla Enter (entrar) para confirmar.

### **Dispositivo de grabación**

Seleccione el dispositivo donde desea almacenar los archivos grabados. Elija entre el disco duro o el dispositivo USB y pulse ENTER para confirmar.

### **Prioridad de grabación**

Permite seleccionar la prioridad de grabación entre grabación manual (MANUAL RED) ó programada (SCHEDULE REC).

# **3.5 Cambiar la configuración de Red**

Use este menú para configurar su red de área local inalámbrica.

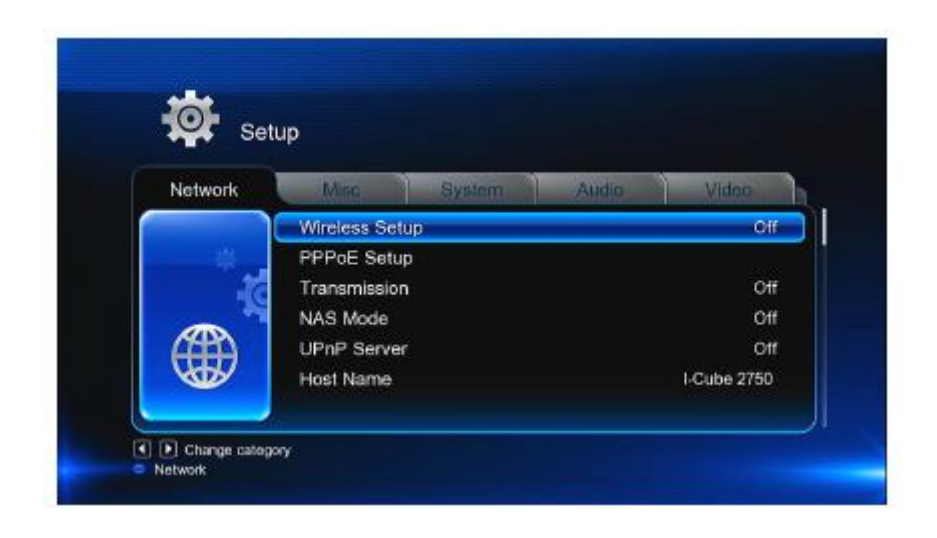

### **Configuración de la Red Wireless**

Hay tres modos que pueden ser seleccionados: Infrastructure (AP), Peer to Peer (Ad Hoc) y WPS (AP). Siguiendo el mensaje que le irá apareciendo en pantalla y pulsando el botón rojo podrá elegir el modo Peer to peer (Ad Hoc) ó WPS (AP).

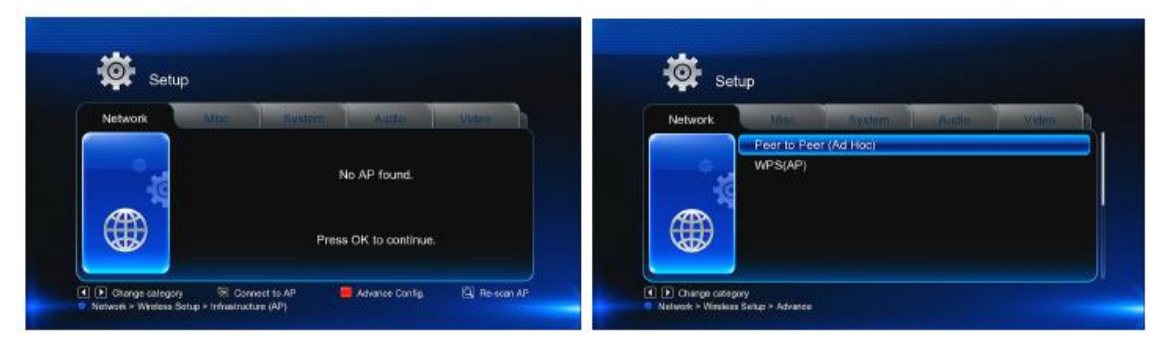

Este reproductor puede almacenar hasta tres conexiones de red inalámbricas. Pulse OK para conectar, pulse RETURN para cancelar y pulse ZOOM para modificar los parámetros de la conexión, pulse el botón rojo para elegir entre AD HOC ó AP.

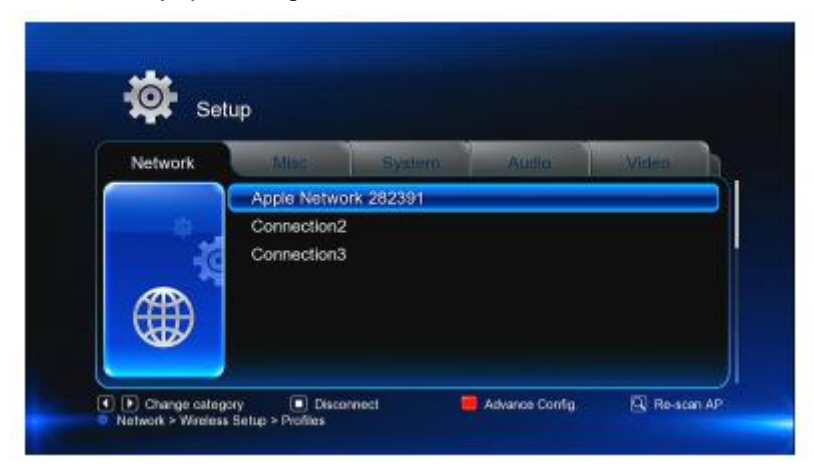

### **Infrastructure (AP)**

Este modo es usado para conectar ordenadores con adaptadores de red Wireless, también como clientes Wireless, a una red cableada con la ayuda de un router Wireless o punto de

acceso.

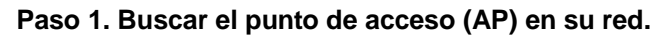

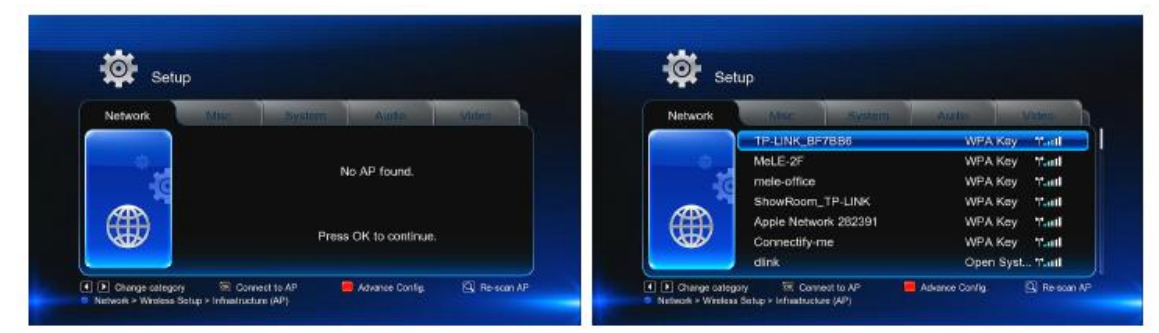

Siga el mensaje que aparece en pantalla y pulse el botón ZOOM para seleccionar la opción Infrastructure (AP) y actualizar la lista de puntos de acceso y todos los SSID se mostrarán en pantalla.

### **Paso 2. Introducir la clave WEP** / **WPA**

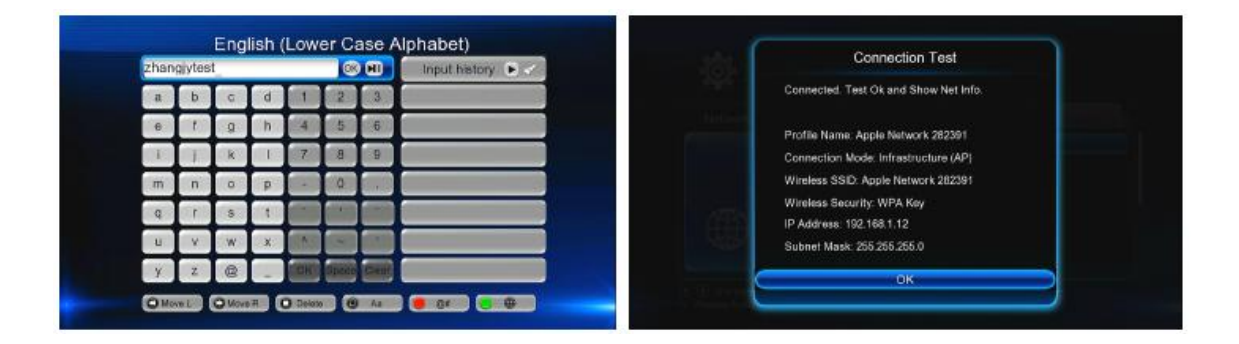

La clave de acceso puede ser introducida a través del teclado virtual. Pulse los **botones de navegación** para seleccionar, **OK** para introducir, **FF** para mover el cursor a la izquierda, **FR** para mover el cursor a la derecha, **ZOOM** para cambiar entre mayúsculas y minúsculas, **STOP** para borrar un carácter, **botón ROJO** para ver más símbolos disponibles, el **botón VERDE** para cambiar el idioma del teclado virtual, **OK** para confirmar y comenzar a probar la conexión.

### **Realizar una prueba de la conexión**

El proceso de pruebas toma un cierto tiempo, por favor sea paciente en la espera. Si la prueba es satisfactoria, la información de red (Profile Name, IP Adress, Subnet Mask, Gateway, etc.) será mostrada en pantalla.

### **Peer to Peer (Ad Hoc)**

El modo Peer to Peer, que también llaman el modo Ad hoc o el modo de ordenador a ordenador, es usado para conectar clientes inalámbricos directamente juntos, sin la necesidad de un router inalámbrico o el punto de acceso.

### **Configuración Peer to Peer (Ad-Hoc).**

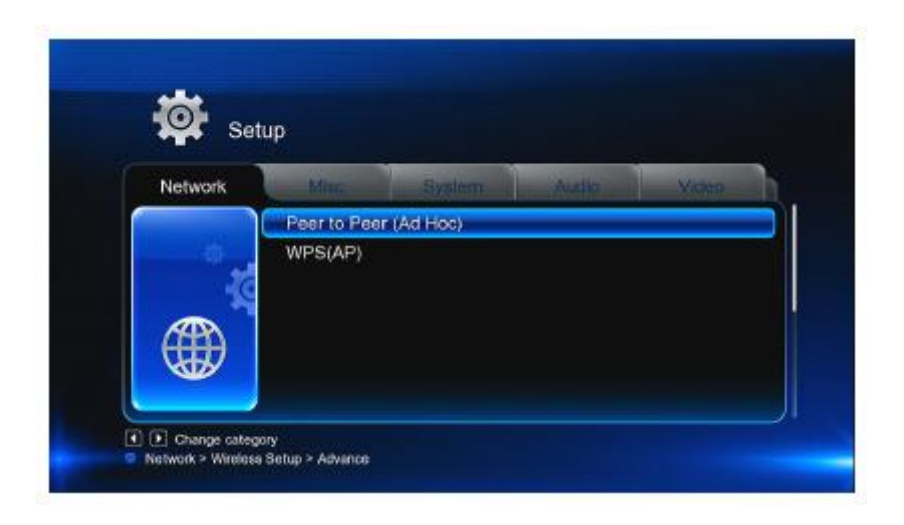

El modo Peer to Peer también llamado Ad-Hoc o modo ordenador-ordenador, se usa para conectar clientes inalámbricos juntos directamente, sin necesidad de un router inalámbrico o un punto de acceso.

Paso 1. Especifique su nombre SSID.

Paso 2. Especifique su host IP.

### **WPS (AP)**

La opción WPS, Configuración WI-FI Protegido, se utiliza para conectar un router inalámbrico directamente, sin buscar SSID y sin necesidad de introducir contraseña. De este modo, sólo necesita configurar correctamente los parámetros del router que soporta la función WPS. Hay dos modos que pueden ser seleccionados: PBC y PIN.

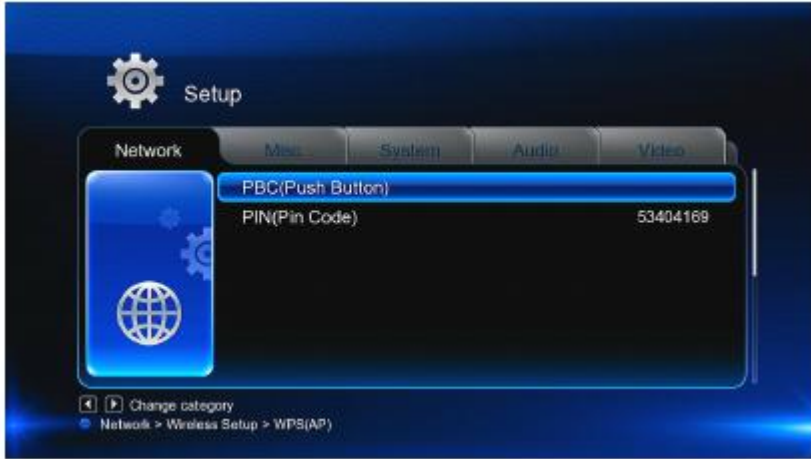

### PBC

Pulse primero el botón WPS en el router o seleccione el botón MODE en el menú de configuración del router, entonces seleccione el modo PBC. El proceso de conexión se realizará pasados unos segundos, sea paciente.

Introduzca el código PIN cuando configure su router y seleccione el modo PIN, el proceso de conexión se realizará pasados unos segundos, sea paciente.

### **Configuración PPPoE**

Introduzca la cuenta y la contraseña ADSL en este menú, el sistema obtendrá una dirección IP automáticamente del servidor basado en el protocolo PPPoE.

### **Transmission**

Seleccione activar o desactivar modo TRANSMISSION. La transmisión es una plataforma cruzada libre, de fuente abierta como cliente P2P. Para usar esta función, a través de un navegador como Explorer o Firefox, añada la dirección [http://192.168.50.196:9091,](http://192.168.50.196:9091/) donde 192.168.50.196 es la dirección IP de su producto.

### **Modo NAS**

Seleccione este modo para activar o desactivar la función NAS.

### **FTP**

- Active o desactive la FTP y configure el login de usuario deseado en la función NAS de este producto.

### **UPnP Server**

Este reproductor puede funcionar como un servidor UPnP; todos los archivos multimedia almacenados en un disco duro externos pueden ser encontrados por un cliente UPnP.

### **Host Name**

Le permite seleccionar el nombre con el que desee que sea visto en la red

# **3.6 Varios**

Use este menú para cambiar la configuración de varios aspectos del reproductor.

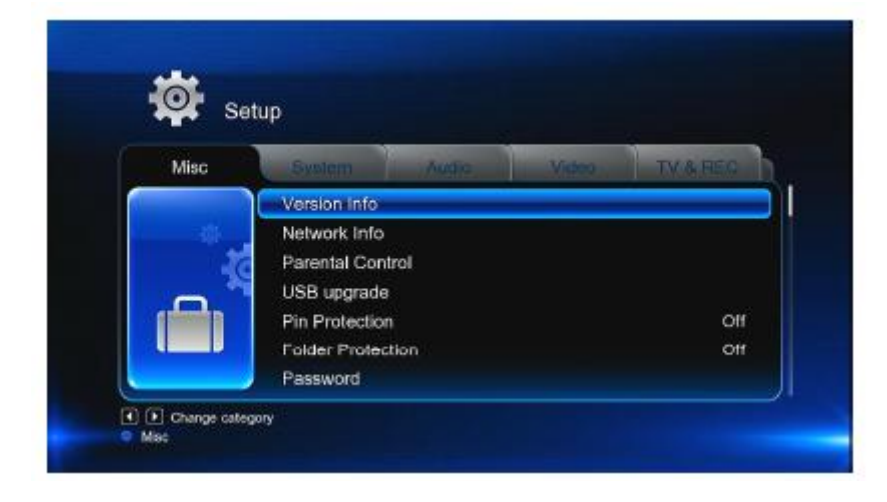

### **Version info**

Esta pestaña muestra información sobre el software instalado y sobre los diferentes componentes del reproductor.

### **Network Info**

Esta pestaña muestra información sobre la red, la dirección MAC, la IP address Gateway, Subnet.

### **Parental Control**

A través de esta opción podrá bloquear canales. Es necesaria una contraseña.

### **Actualización del sistema vía USB**

Seleccione actualización del sistema (**system upgrade)** para actualizar el firmware a través de una memoria USB.

- 1) Copiar el archivo "install.img" al directorio raíz de un lápiz USB, e insertar este en el puerto USB del reproductor.
- 2) Presione **OK** para confirmar.

### **Pin Protection**

Seleccione activar o desactivar la protección a través de PIN (opcional). Sirve para evitar borrar archivos y formatear el disco duro, puesto que pide previamente una contraseña. La contraseña por defecto es 0000. Pulse los botones numéricos para introducir la contraseña y el botón OK para confirmar.

### **Folder Protection**

Seleccione activar o desactivar la protección de una carpeta (opcional). Sirve para evitar leer y escribir sobre el disco duro sin autorización, puesto que pide previamente una contraseña. La contraseña por defecto es 0000. Pulse los botones numéricos para introducir la contraseña y el botón OK para confirmar.

### **Contraseña**

Configure la contraseña para encriptar archivos (opcional). La contraseña por defecto es 0000. Pulse los botones numéricos para introducir la contraseña y el botón OK para confirmar.

# **4. Menú Principal**

### **4.1 Menú de TV Digital**

### **4.1.1. Ver programas de Televisión Digital Terrestre**

A través de este menú puede ver y grabar programas de Televisión Digital Terrestre o activar la función TimeShift. Para iniciar el modo de TV Digital terrestre, seleccione el icono **TDT** en la interfaz principal.

A continuación se detalla la función de algunas teclas disponibles en el mando a distancia durante la recepción de programas de TV Digital Terrestre.

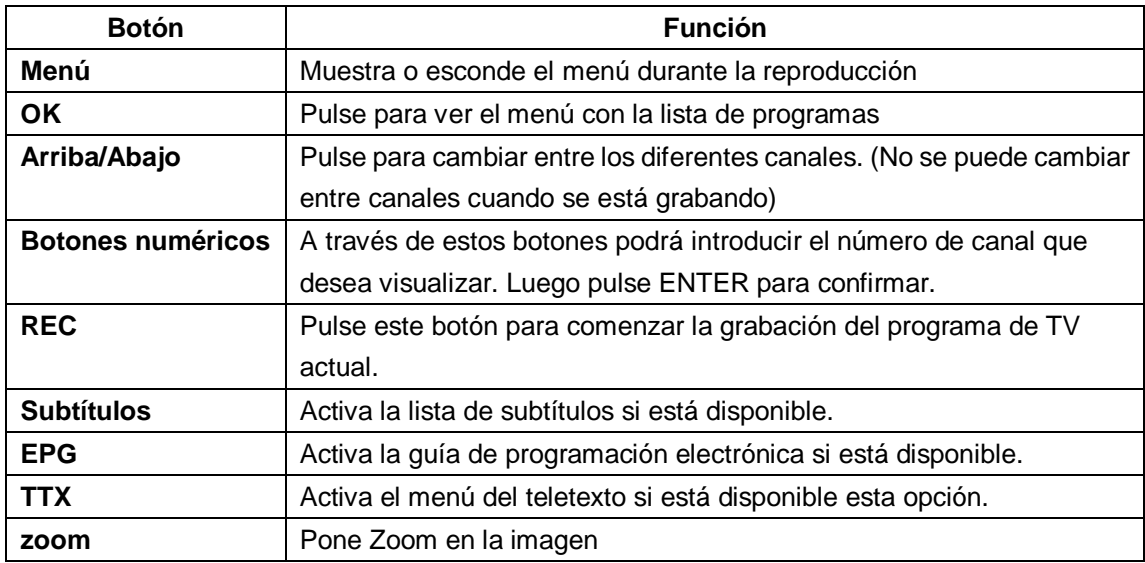

### **DTV/Radio**

Elija entre televisión digital o radio digital.

### **Menú lista de programas**

Pulse el botón OK durante la recepción de programas de TV TDT, y se visualizará el menú de lista de programas donde se muestra el nº y el nombre del programa en recepción.

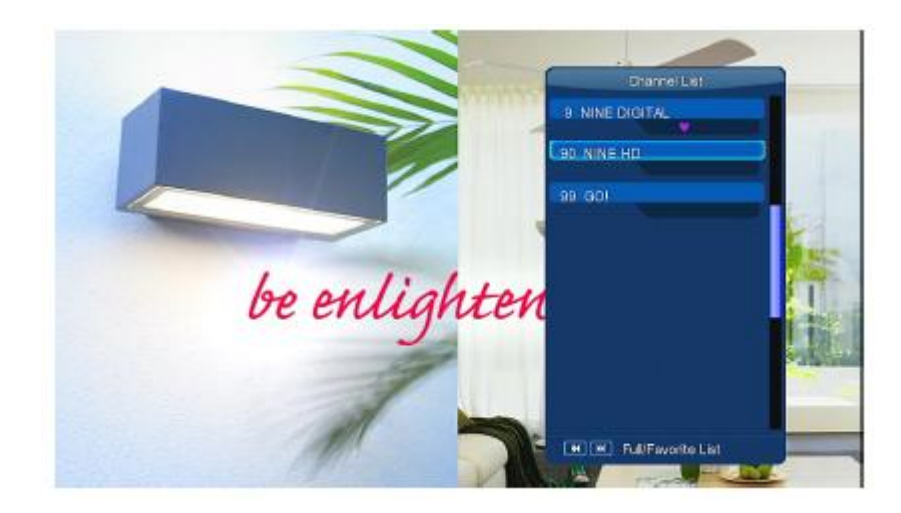

Pulse anterior/siguiente para acceder a la lista favorita de canales.

### **Info Bar**

Pulse el botón INFO mientras visualiza programa de la televisión digital y se mostrará una barra de información mostrando detalles cobre el canal seleccionado.

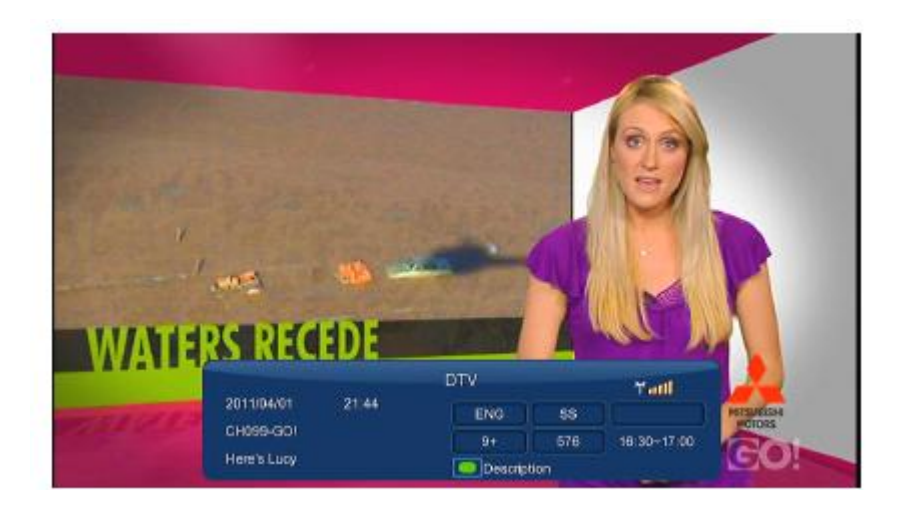

Hay 5 campos mostrados en la barra. Tomando el ejemplo de la imagen superior:

- **9+:** TV rating.
- **ENG** Idioma;
- **SS**  subtítulos;
- **TT** Teletexto;

**576** – Muestra la resolución (SD – definición estándar, HD- alta definición). La información está disponible si aparece dentro de un cuadro.

### **EPG (Guía Electrónica de Programas)**

Pulse el botón EPG durante la visualización de canales TDT para visualizar la guía electrónica de programas.

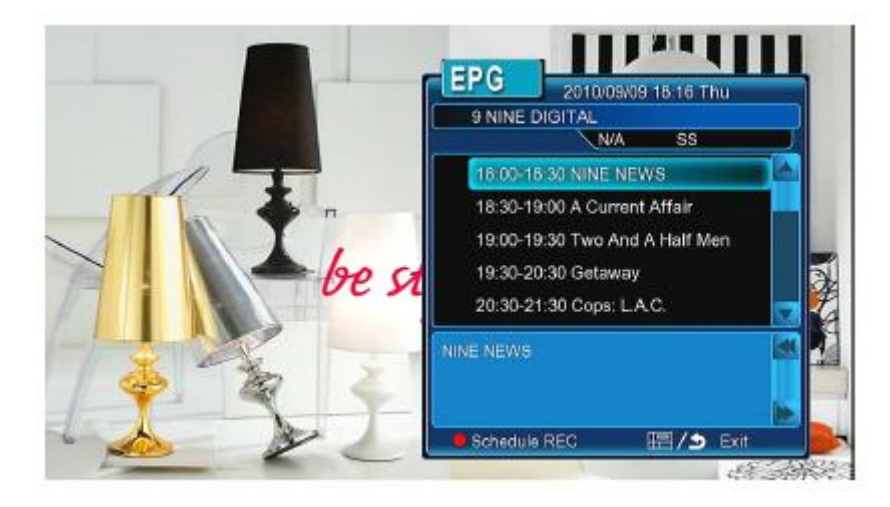

Pulse la tecla **anterior** / **siguiente** para cambiar los canales. Pulse la tecla **izquierda** / **derecha** para cambiar la fecha. Pulse la tecla **arriba / abajo** para cambiar el programa. Pulse el botón rojo para añadir o borrar una grabación programada.

### **Teletexto**

Si el canal en recepción dispone de Teletexto, pulse la tecla **TTX** para iniciar el menú. Pulse las teclas de **navegación** para ver el contenido del menú Teletexto.

### **Lista de subtítulos**

Pulse la tecla subtítulos durante la recepción de programas de TV TDT y se visualizará el menú con la lista de Subtítulos.

Pulse la tecla arriba / abajo para seleccionar el subtítulo, pulse la tecla entrar para confirmar.

### **One Touch Recording (grabación con pulsar un botón)**

Pulse el botón REC para comenzar la grabación, los archivos grabados se almacenarán automáticamente en una carpeta bajo el nombre REC (por defecto). Pulse REC repetidamente para configurar el tiempo de grabación, 30 minutos/60 minutos/90 minutos/120 minutos/180 minutos/240 minutos/desactivado.

### **Time Shifting**

Esta función le permite realizar una pausa en un programa que esté viendo en directo y reanudar la visualización en el punto en el que lo dejó. Durante la pausa, el programa se graba en el disco duro interno del reproductor, tanto como lo permita la capacidad de dicho disco. Pulse el botón TIME SHIFT para activar esta función.

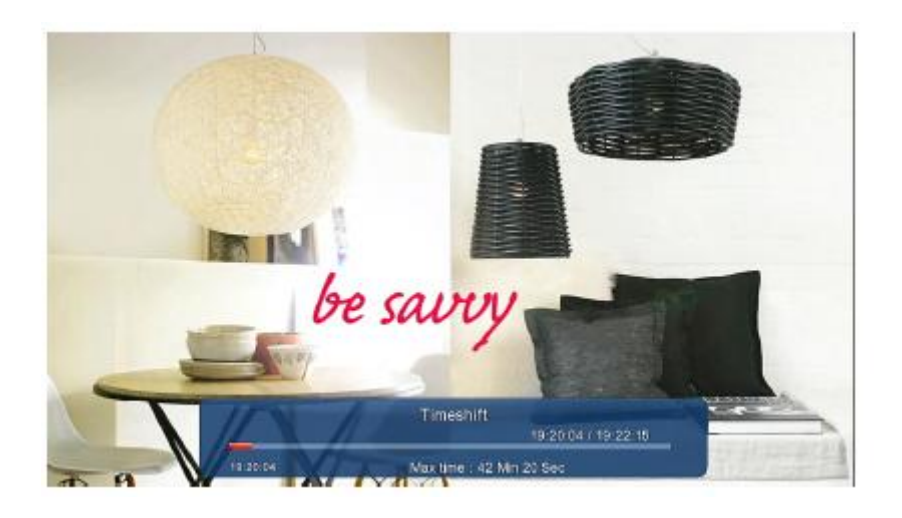

Pulse el botón PLAY para reanudar la visualización del programa. El modo TIME SHIFT permanece activo hasta que no pulse el botón STOP.

### **4.1.2. Menú de grabaciones programadas**

Pulse el botón MENÚ mientras visualiza programas de TDT y podrá configurar la programación de sus grabaciones pulsando en el icono **SCHEDULE RECORD**. El menú **de grabaciones programadas** (**Timer Record**) le permite crear, editar y borrar programas de grabación y ver todo el historial y el estado de la programación.

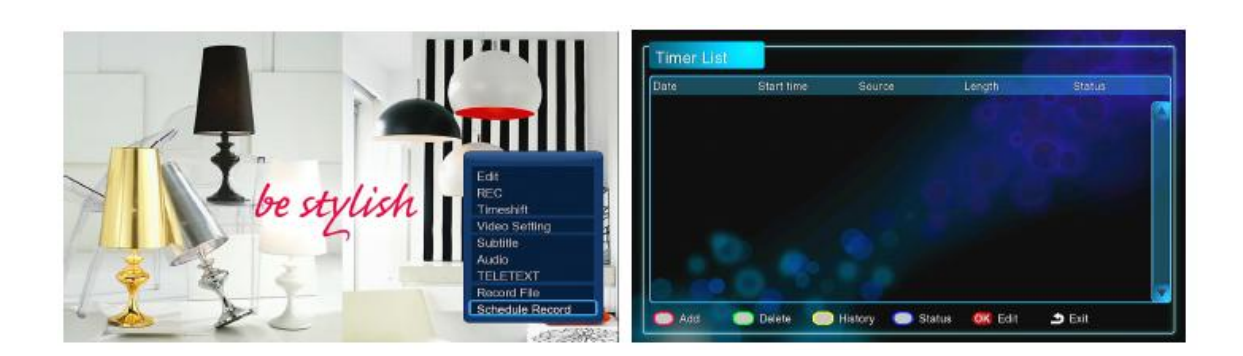

### **Crear una Nueva Programación**

Pulse el botón rojo del mando a distancia para añadir una nueva grabación programada (Add a new Schedule). Aparecerá la siguiente pantalla.

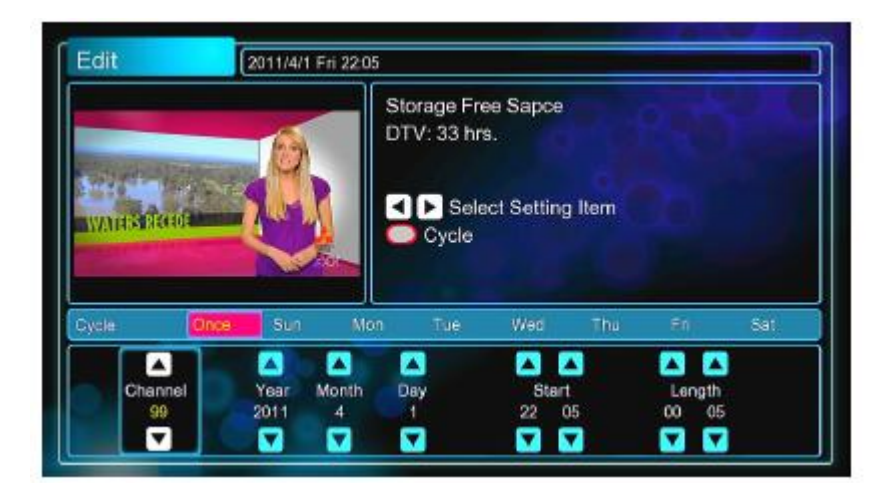

Utilice el botón de **izquierda** y **derecha** del mando a distancia para desplazarse entre los campos y pulse **arriba o abajo** para ajustar cada configuración.

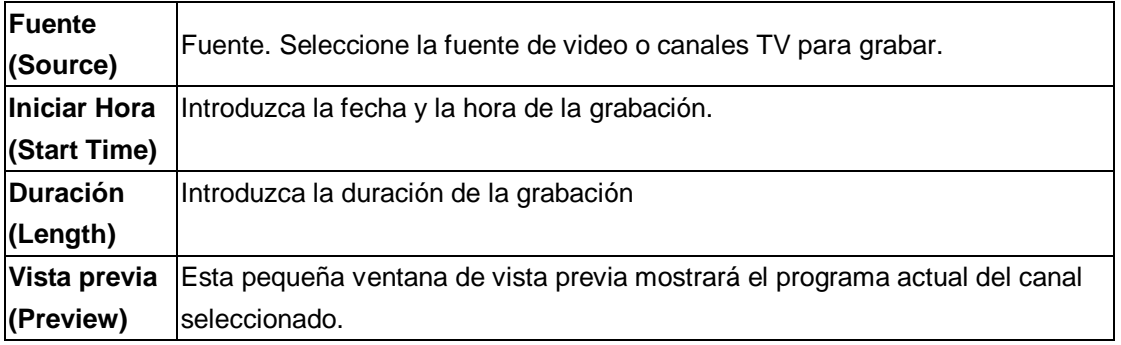

### **Editar programación**

En la lista de programación, pulse el botón OK para modificar el horario que desee de la lista.

### **Borrado de Programaciones**

En la lista de programación, pulse el botón VERDE para eliminar el horario que desee de la lista.

### **Ver el estado de las programaciones realizadas**

Pulse el botón azul del mando a distancia para ver la lista de programaciones. Seleccione una programación y pulse entrar.

### **Ver Historial de Grabación**

Pulse el botón amarillo del mando a distancia para ver un historial completo de todas las grabaciones que se hicieron

### **4.1.3. Edición de canales**

Pulse el botón MENU mientras ve programas de TV y seleccione EDIT en el menú para editar el canal seleccionado.

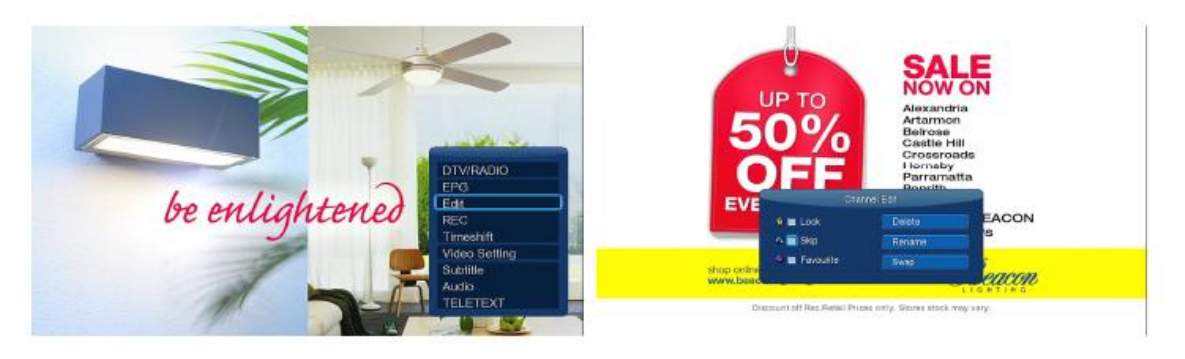

En este menú, puede borrar e intercambiar canales de TV y también editar la lista favorita de TV. Utilice los botones arriba/abajo para seleccionar y modificar las configuraciones.

Nota: es necesario tener una contraseña cuando entra en este menú, vaya al epígrafe 3.1.6. para más detalles.

### **Lock**

Permite bloquear el canal

**Skip** Permite saltar el canal cuando se cambian canales.

### **Favorite**

Añade el canal seleccionado a la lista de favoritos.

# **Delete**

Borra el canal.

### **Rename**

Renombra el canal.

### **Swap**

Cambia el canal con otro.

# **4.2 Librería de películas**

Entre en la interfaz de vídeo (películas) y sólo se mostrarán aquellos archivos que sean soportados por la unidad. Vaya a los Apéndices dentro del epígrafe **"5.1 Especificaciones"** para más detalles sobre los formatos soportados por esta unidad.

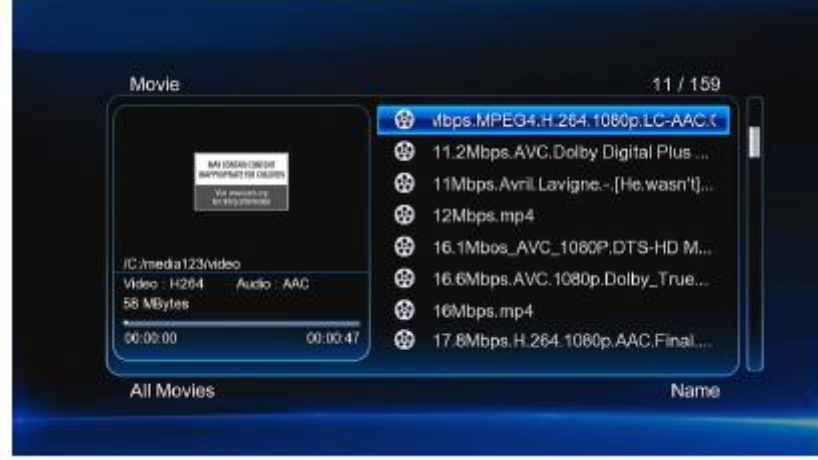

### **4.2.1 Librería de películas**

Dentro del menú de librería de películas (movie library) pulse el botón MENÚ para ver todas las opciones posibles, le aparecerá directamente el siguiente MENÚ.

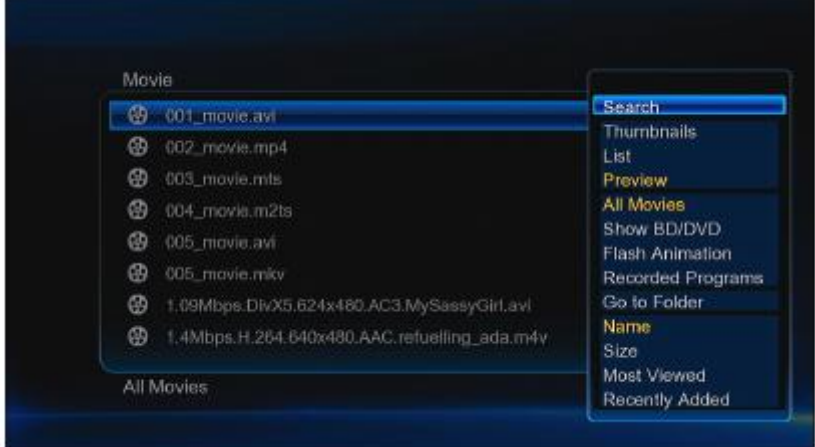

### **Búsqueda rápida (Quick-Search)**

Elija la opción SEARCH (Búsqueda) del menú y se realizará una búsqueda de un archivo multimedia filtrando la librería para localizar el archivo especificado.

### **Modo de visualización de la librería**

Elija dentro del menú cualquiera de las tres opciones THUMBNAILS, LIST, PREVIEW para decidir como desea visualizar la librería de películas: iconos, lista y previsualización respectivamente.

### **Modo de ordenación (Sorting Mode)**

Elija entra las opciones NAME, SIZE, MOST VIEWED ó RECENTLY ADDED para elegir la forma de ordenación de los diferentes archivos. Podrá ser por NOMBRE, TAMAÑO, MÁS VISTOS ó AÑADIDOS RECIENTEMENTE respectivamente.

### **Mostrar DVDs (Show DVDs)**

Elija directamente esta opción del menú para mostrar los archivos DVD IFO, BD MV e ISO.

### **Animación Flash (Flash Animation)**

Elija esta opción para mostrar archivos .swf en la librería multimedia.

### **Ir a una carpeta (Go to Folder)**

Elija esta opción para localizar un archivo en el administrador de archivos.

### **4.2.2. Reproducción de películas**

Durante la reproducción de películas podrá acceder a las siguientes funciones:

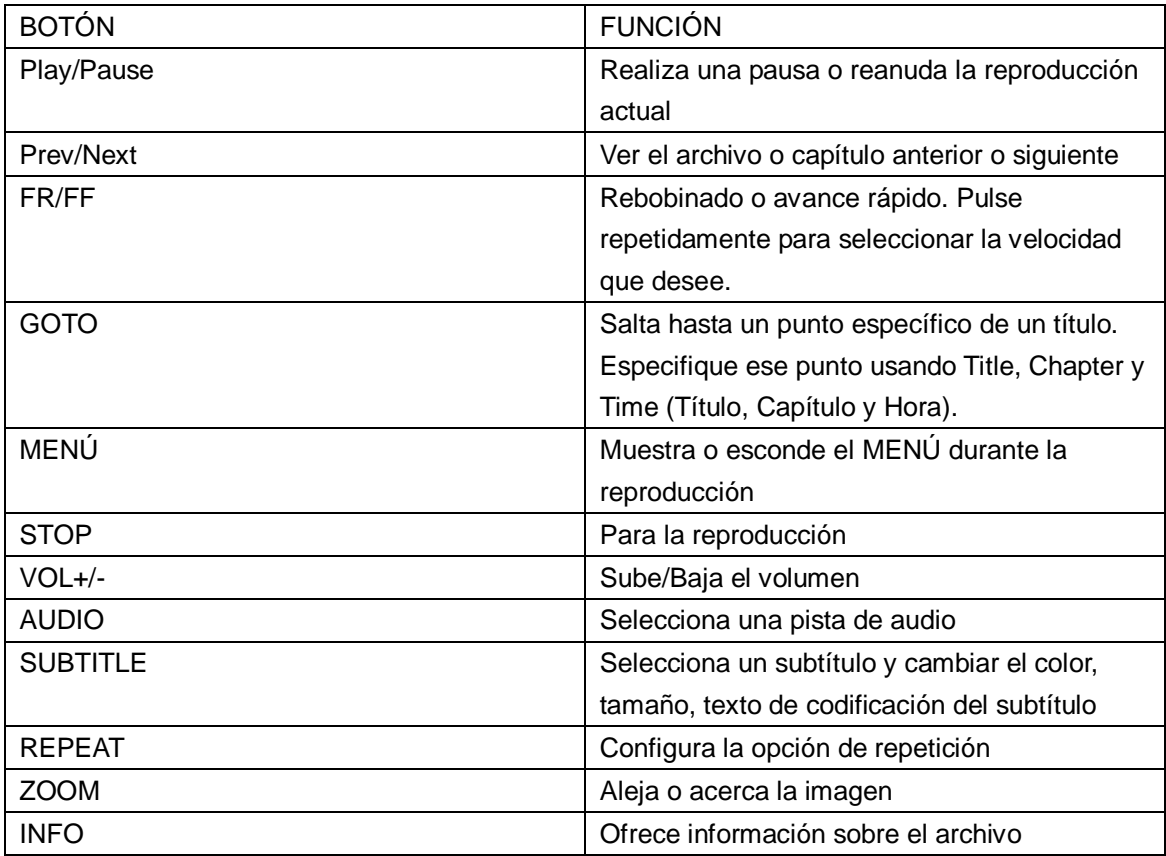

### **4.2.3 Opciones durante la reproducción de una película**

Durante la reproducción de una película, pulse el botón MENÚ para esconder o mostrar el menú en la parte baja de la pantalla, tal y como se muestra en la siguiente imagen:

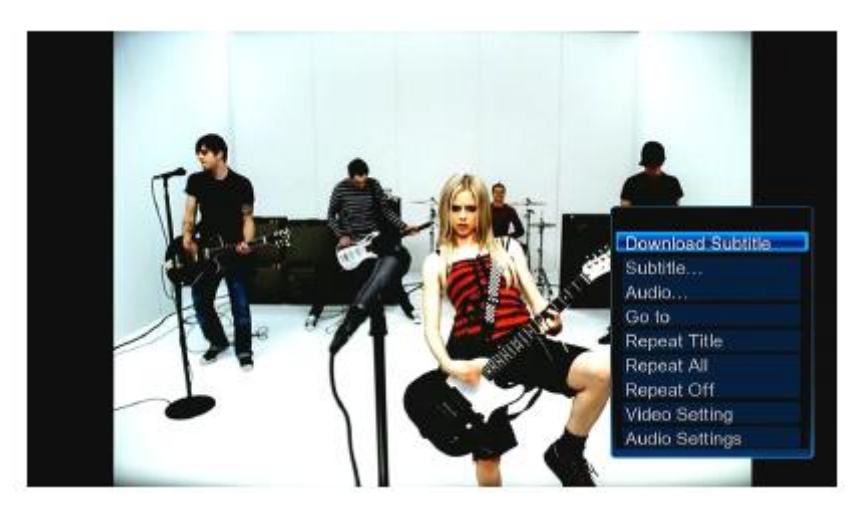

Además de las opciones que hemos visto anteriormente de seleccione de la pista de audio, subtítulo, modo de repetición, etc... también puede acceder a otras funciones a través del menú que aparece durante la reproducción de la película.

### **Subtítulo (Subtitle)**

- Seleccione esta opción para cambiar el color, tamaño, offset y codificación del texto del subtítulo.

### **Ir a (GOTO)**

- Seleccione esta opción para ir a un punto específico de un título. La forma de especificar ese punto se realizar a través del título, capítulo u hora.

### **Modo repetición (Repeat Mode)**

- Elija esta opción para repetir título, repetir todo o desactivar repetición desde la opción de menú.

### **Configuración de video (Video Setting)**

- Seleccione esta opción para ajustar los valores del **Brightness (Brillo), Contrast (Contraste), Saturation (Saturación) and Hue (Matiz)**.

# **4.3 Librería de fotos**

Entre dentro de la librería de fotos y solo se mostrarán aquellas imágenes, que por su formato, sean soportadas por este reproductor. Esta unidad soporta archivos JPG/JPEG y BMP.

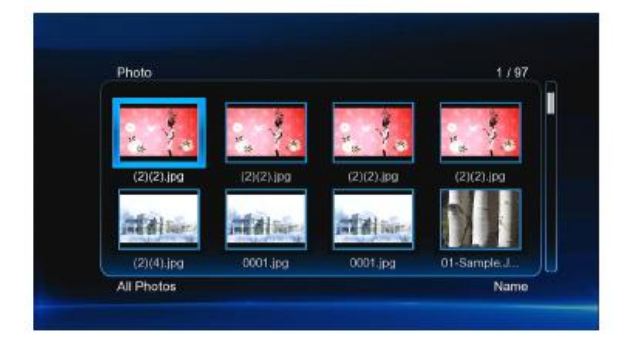

### **4.3.1 Opciones disponibles dentro de la librería de imágenes**

Dentro de la librería de imágenes, pulse el botón MENÚ para que se despliegue el MENÚ y poder ver todas las opciones disponibles.

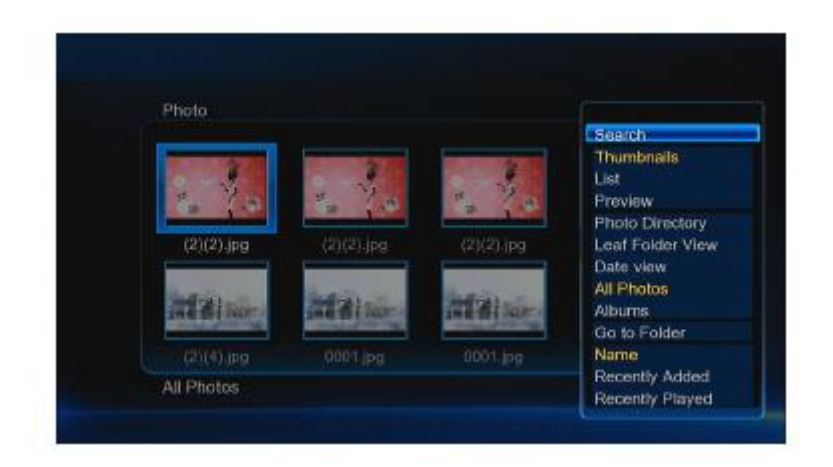

### **Búsqueda rápida (Quick-Search)**

Elija la opción SEARCH (Búsqueda) del menú y se realizará una búsqueda de una fotografía filtrando la librería para localizar la foto específica.

### **Modo de visualización de la librería**

Elija dentro del menú cualquiera de las tres opciones THUMBNAILS, LIST, PREVIEW para decidir como desea visualizar la librería de imágenes: iconos, lista y previsualización respectivamente.

### **Modo de ordenación (Sorting Mode)**

Elija entra las opciones NAME, RECENTLY ADDED ó RECENTLY PLAYED para elegir la forma de ordenación de los diferentes archivos. Podrá ser por NOMBRE, AÑADIDOS RECIENTEMENTE ó ULTIMAS REPRODUCCIONES respectivamente.

### **Directorio de carpetas (Folder Directory)**

Muestra todas las carpetas

### **Ver carpetas con imágenes (Leaf Folder View)**

Muestra todas las carpetas que incluyen imágenes

### **Ver Fecha (Date View)**

Elija esta opción para ver las fotos por fecha

### **4.3.2 Reproducción de imágenes.**

Durante la reproducción de imágenes puede accede a las siguientes funciones:

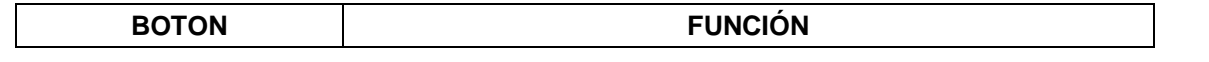

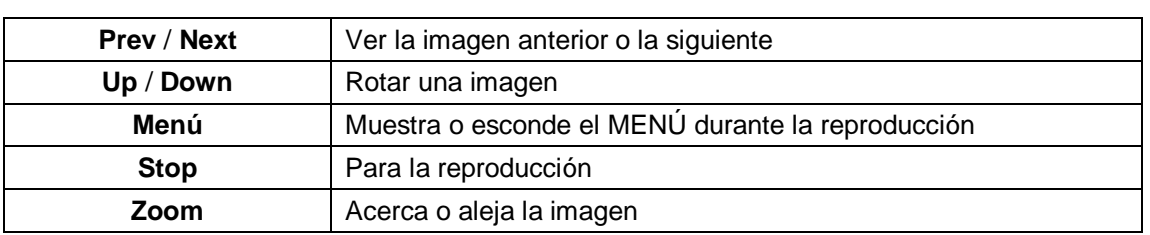

### **4.3.3 Opciones durante la reproducción de imágenes**

Durante la reproducción de una imagen, pulse el botón MENÚ para mostrar o esconder el menú en la parte inferior de la imagen. Podrá accede a las siguientes opciones, tal y como se muestran a continuación:

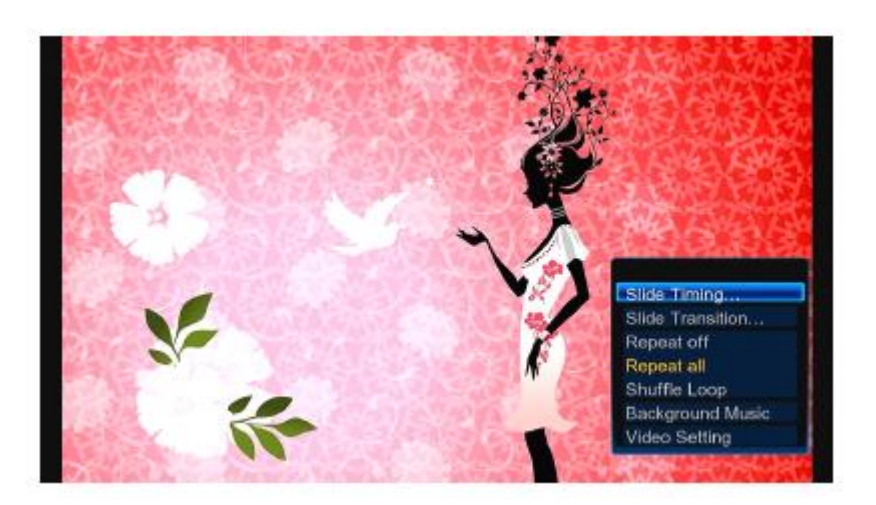

### **Pase de diapositivas (Slideshow Control)**

Seleccione esta opción para elegir la forma de pasar de una imagen a otra, puede elegir el intervalo de tiempo (**Interval**) y el efecto de transición **(Transition effect).** 

### **Modo de repetición (Repeat Mode)**

Seleccione esta opción para elegir el modo de repetición de las imágenes. Puede desactivar la opción de repetir (**Repeat off**), repetir todo **(Repeat all)** ó que se repita cíclicamente de forma aleatoria (**Shuffle Loop).**

### **Seleccionar Música (Select Music)**

- Puede seleccionar entre activar o desactivar la opción de que las imágenes puedan reproducirse con música de fondo.
- Puede seleccionar una música especial como música de fondo durante la reproducción de imágenes.

### **Configuración del video (Video Setting)**

Permite ajustar los valores de Brillo, Contraste, Saturación y Matiz respectivamente.

# **4.4 Librería de música**

Dentro de la interfaz de música, sólo se mostrarán aquellos archivos que sean soportados por

esta unidad. Los archivos de audio soportados son: MP3, WMA y OGG.

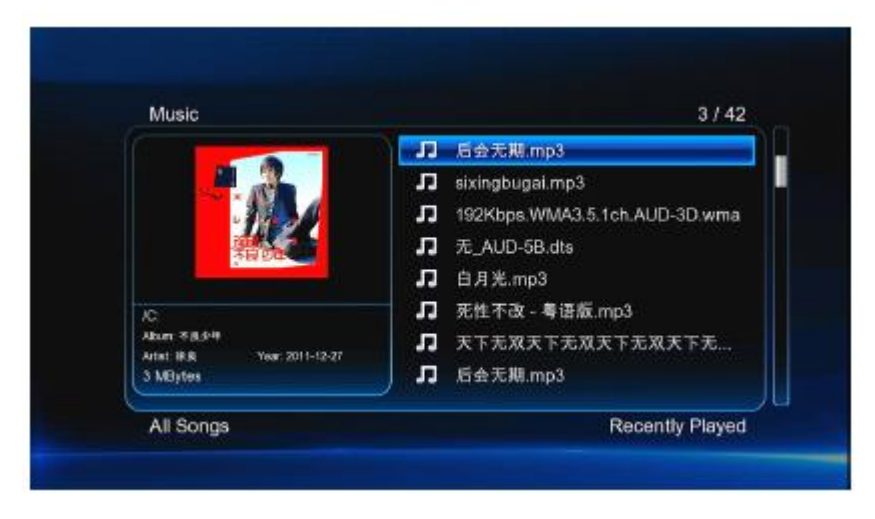

### **4.4.1 Opciones disponibles dentro de la librería de música**

Dentro de la librería de música, pulse el botón MENÚ para que se despliegue el MENÚ y poder ver todas las opciones disponibles.

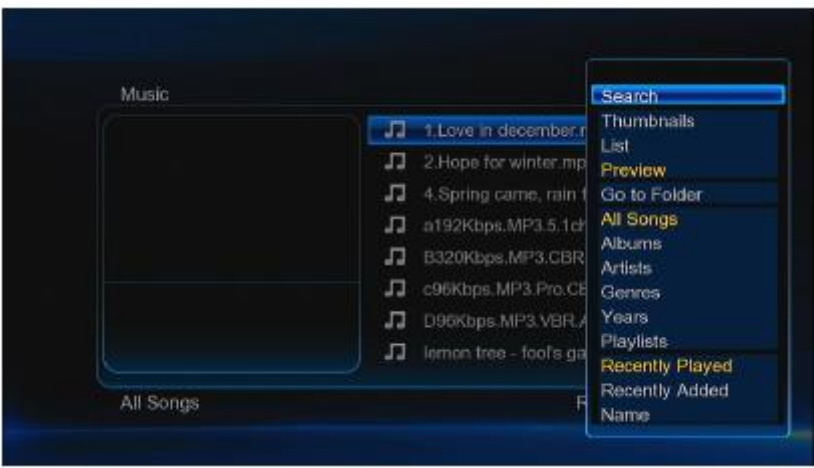

### **Búsqueda rápida (Quick-Search)**

Elija la opción SEARCH (Búsqueda) del menú y se realizará una búsqueda de una canción filtrando la librería para localizar la canción deseada.

### **Modo de visualización de la librería**

Elija dentro del menú cualquiera de las tres opciones THUMBNAILS, LIST, PREVIEW para decidir como desea visualizar la librería de música: iconos, lista y previsualización respectivamente.

### **Filtros de búsqueda**

- Elija la opción **Albums** para buscar archivos de música por álbumes.
- Elija la opción **Artists** para buscar archivos de música por artistas.
- Elija la opción **Genres** para buscar archivos de música por género.
- Elija la opción **Years** para buscar archivos de música por año de modificación.

### **Modo de ordenación (Sorting Mode)**

Elija entra las opciones NAME, RECENTLY ADDED ó RECENTLY PLAYED para elegir la forma de ordenación de los diferentes archivos. Podrá ser por NOMBRE, AÑADIDOS RECIENTEMENTE ó ULTIMAS REPRODUCCIONES respectivamente.

### **4.4.2 Reproducción de música**

Podrá accede a las siguientes funciones

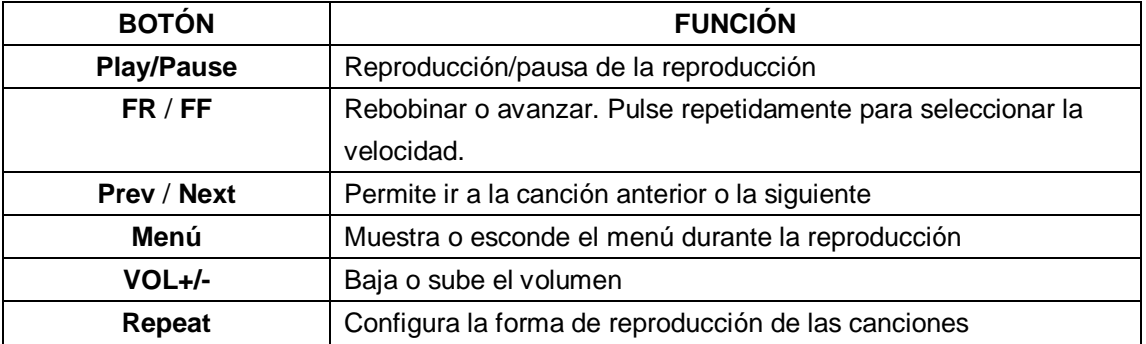

### **4.4.3 Opciones durante la reproducción de canciones.**

Durante la reproducción de música, pulse el botón MENÚ para mostrar o esconder las opciones de menú en la parte inferior de la pantalla. Podrá acceder a estas funciones:

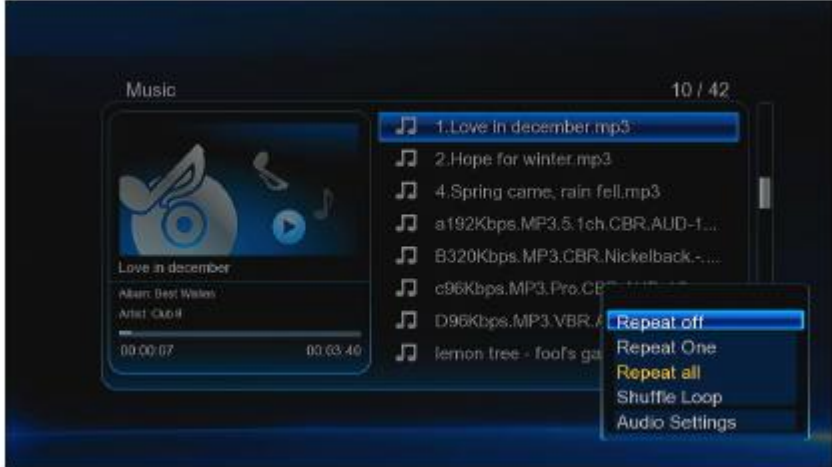

### **Modo de repetición (Repeat Mode)**

Seleccione esta opción para elegir el modo de repetición de las imágenes. Puede desactivar la opción de repetir (**Repeat off**), repetir todo **(Repeat all)** ó que se repita cíclicamente de forma aleatoria (**Shuffle Loop).**

# **4.5 Menú de Navegación**

El menú de navegación (File Manager) permite explorar y reproducir los archivos almacenados en dispositivos extraíbles (USB, Tarjetas de memoria), Discos Duros, Red y tarjetas de memoria.

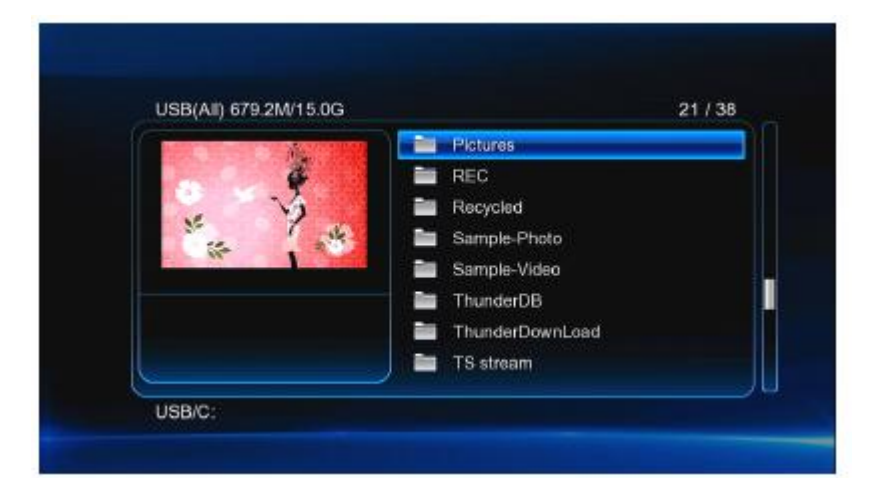

### **4.5.1 Opciones dentro del menú de navegación.**

El menú de navegación le permitirá buscar y reproducir archivos multimedia almacenados en dispositivos extraíbles (USB, tarjetas multimedia, etc..), discos duros internos, Redes y Servidores UPnP. Para entrar en ese menú, seleccione el icono **File Manager** (Administración de archivos) de la pantalla de inicio.

Una vez se encuentre dentro de la opción **file manager (gestión o administrador de archivos)**, pulse el botón **Menú** para mostrar las diferentes opciones a las que tendrá acceso:

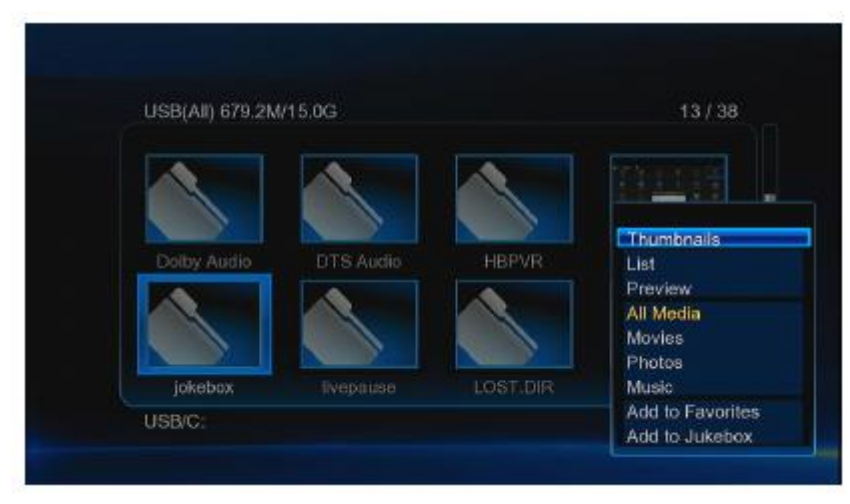

### **Modo de visualización de la librería**

Elija dentro del menú cualquiera de las tres opciones THUMBNAILS, LIST, PREVIEW para decidir como desea realizar la visualización: iconos, lista y previsualización respectivamente.

### **Filtros de búsqueda**

- Elija la opción **Movies** para que se muestren todos los archivos de vídeo soportados en el directorio actual.

- Elija la opción **Photos** para que se muestren todas las imágenes soportadas en el directorio actual.
- Elija la opción **Music** para que se muestren todos los archivos de música soportados en el directorio actual.

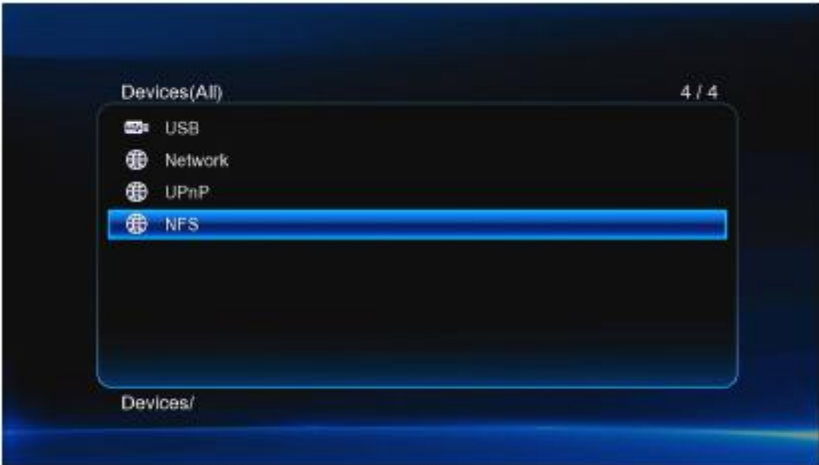

**4.5.2 Reproducción de archivos a través de la red**

Puede reproducir mediante streaming sus archivos multimedia (audio y video) compartidos en la red local (Ethernet o WLAN). Antes de continuar, por favor asegúrese de haber leído los apartados referentes a la red de la sección **"3.1.5 Cambiar la configuración de Red".**

Hay dos caminos para encontrar los archivos multimedia compartidos en su red local. Una forma es buscar a través de grupo de trabajo; la otra forma es buscar a través de "**Mis Accesos Directos" ("My shortcuts").** 

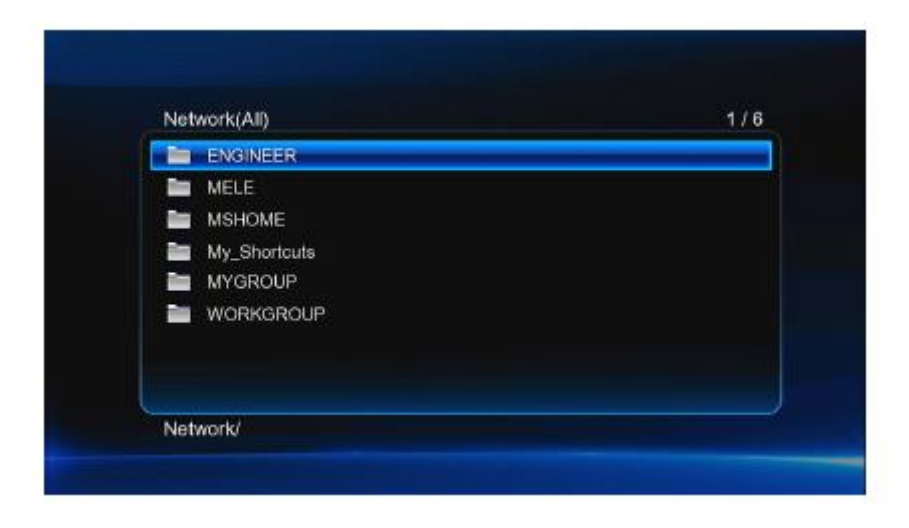

### **4.5.3 Búsqueda a través del grupo de trabajo (workgroup)**

Puede elegir el grupo de trabajo al que pertenece su PC de la lista de grupos de trabajo, encontrar el nombre de su PC y pulsar **OK** para confirmar. Después seleccione el archivo multimedia compartido que quiere examinar.

A veces no es posible acceder a los grupos de trabajo o no pueden ser visualizados en la lista por las diferentes condiciones de la red. Debe entonces utilizar Mis accesos directos "My\_shortcuts" para buscar los archivos compartidos.

### **4.5.4 Búsqueda a través de Mis accesos directos (My\_shortcuts).**

También puede configurar una ruta específica del servidor "Specific File Server IP" y acceder a él desde Mis accesos directos (My\_shortcuts) .

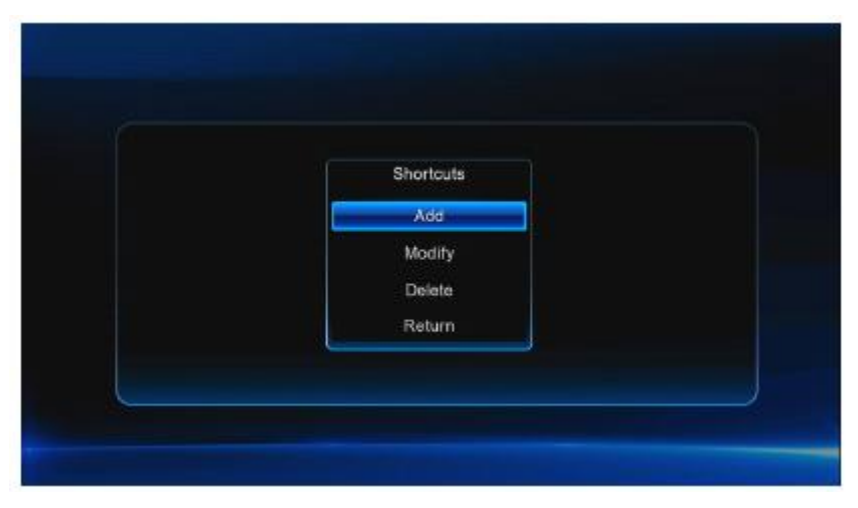

Pulse el botón rojo y aparecerá el siguiente menú.

Seleccione Añadir (Add) para abrir un submenú en el que pueda introducir La etiqueta, el ID del usuario de red, la contraseña de la red, el dominio, el nombre HOST, ETC… Seleccione OK para confirmar y Cancel para cancelar. Para cambiar entre opciones simples o avanzadas basta con elegir entre SIMPLE/DETAILS respectivamente.

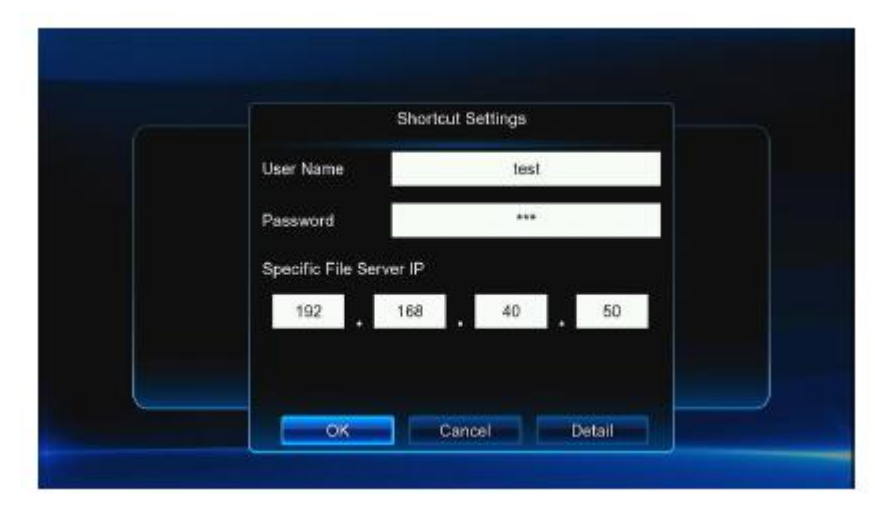

Seleccione el acceso directo añadido y pulse OK para confirmar. Después podrá seleccionar y reproducir los archivos multimedia compartidos en el ordenador de destino.

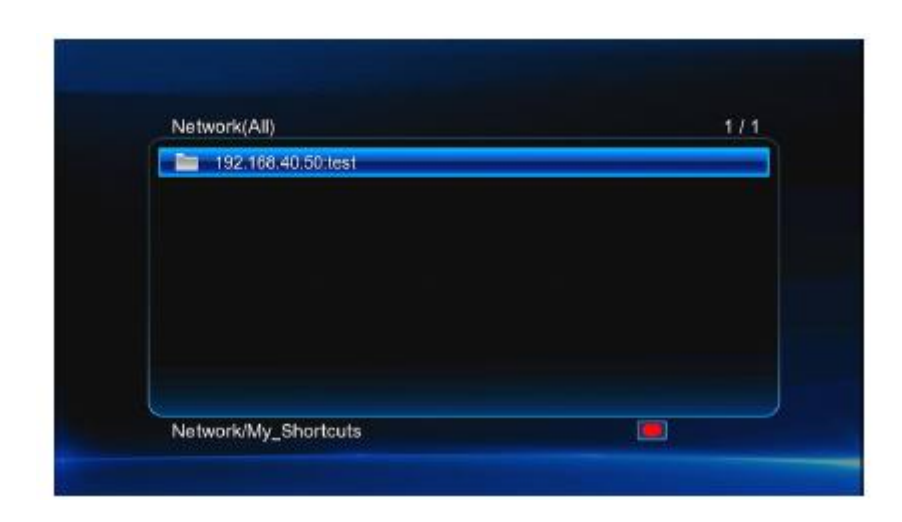

### **4.5.5 Reproducción de archivos a través del servidor UPnP**

El sistema tiene integrado un cliente UPnP (Universal Plug and Play) que permite al reproductor auto detectar servidores UPnP en la red para explorar y reproducir archivos desde ellos.

### **4.5.5.1 Instalar un servidor UPnP en su PC**

Hay mucho software de servidor UPnP, como Windows Media Connect, Windows Media Player 11, XBMC Media Center (Linux/Mac/Windows), MediaTomb (Linux), etc. Instale uno de ellos en su PC. En los capítulos posteriores tomaremos Windows Media Player 11 sobre Microsoft Windows XP SP2 como ejemplo.

### **4.5.5.2 Compartir archivos en su PC**

Las características de Windows Media Player 11 le permiten disfrutar de todo los contenidos de una librería de Windows Media Player desde cualquier lugar de su casa.

- Abra Windows Media Player 11, pulse en Biblioteca -> Agregar Biblioteca -> Opciones Avanzadas para añadir o borrar archivos de la biblioteca

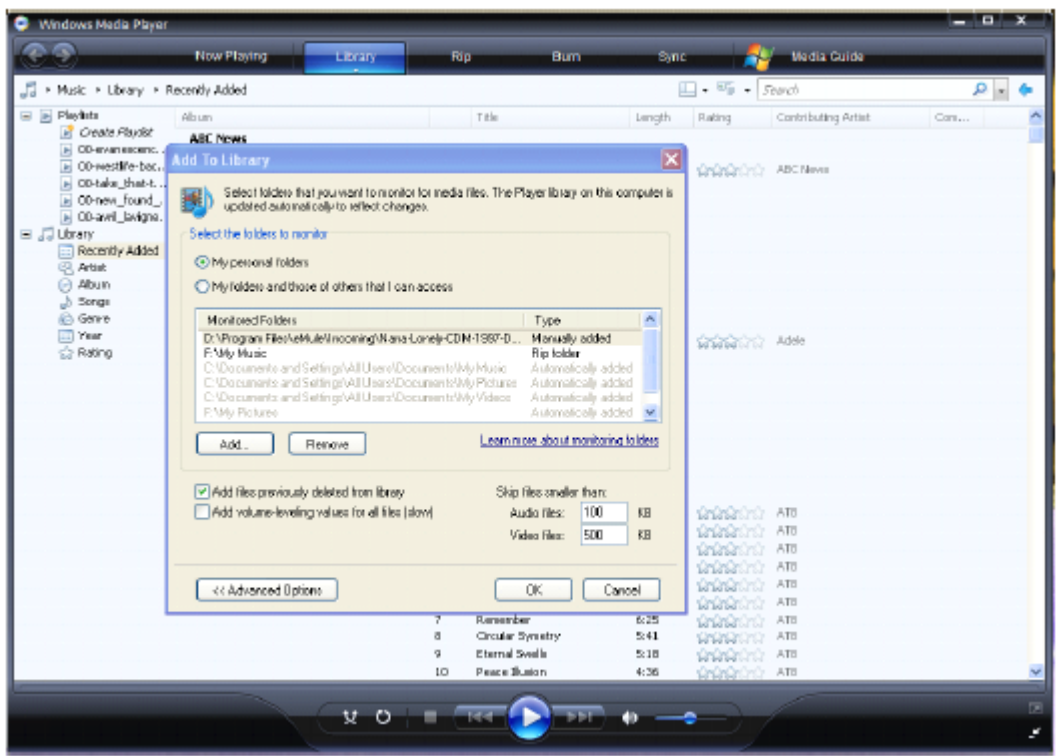

- Pulse en Biblioteca -> Media Sharing, para permitir o denegar el acceso de dispositivos a la biblioteca. Pulse "Allow" para autorizar a su reproductor.

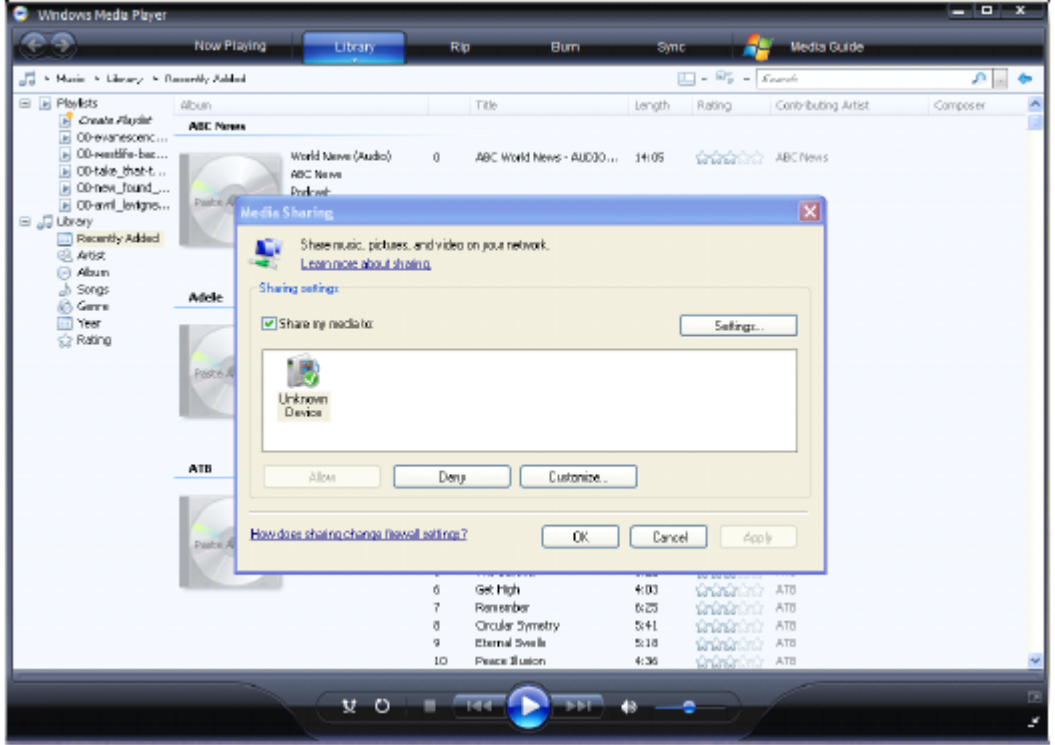

### **4.5.5.3 Transmisión multimedia en su reproductor (Streaming)**

- Conecte su reproductor a su red doméstica (WLAN).

- Vaya al menú de Administrador de archivos $\rightarrow$  UPnP (Files Manager  $\rightarrow$  UPnP) y seleccione el servidor UPnP. Pulse OK.

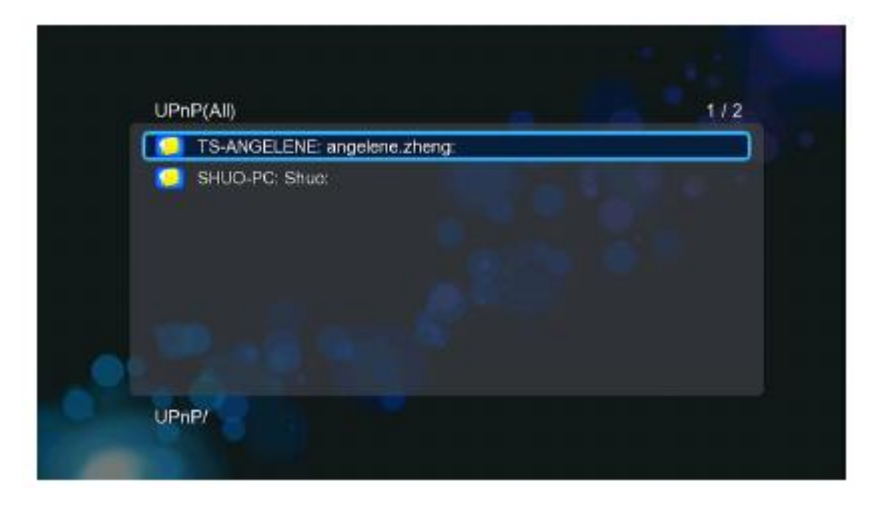

Podrá buscar la librería multimedia compartida a través de Windows Media Player 11. **Nota:**

- Compruebe que su reproductor y su ordenador están en la misma red y subred local.

- Los cortafuegos pueden impedir la comunicación entre su reproductor y su ordenador. Abra los puertos manualmente y añada su reproductor a la lista "real" o deshabilite el cortafuego temporalmente.

### **4.5.5.4 Transmisión de audio y vídeo a través de un servidor LINUX NFS.**

Este sistema le permite buscar archivos multimedia compartidos en un servidor Linux NFS (Ethernet o WLAN). Vaya al epígrafe *3.1.5 Cambiar configuración de Red* para más información sobre redes.

- Vaya al menú Administrador de Archivos  $\rightarrow$  NFS.

- Pulse el botón Menú y aparecerá un menú. Podrá añadir, modificar, borrar un atajo al servidor NFS. Seleccione Añadir (Add) y se abrirá un menú donde podrá introducir el IP del servidor NFS y el destino de la carpeta deseada.

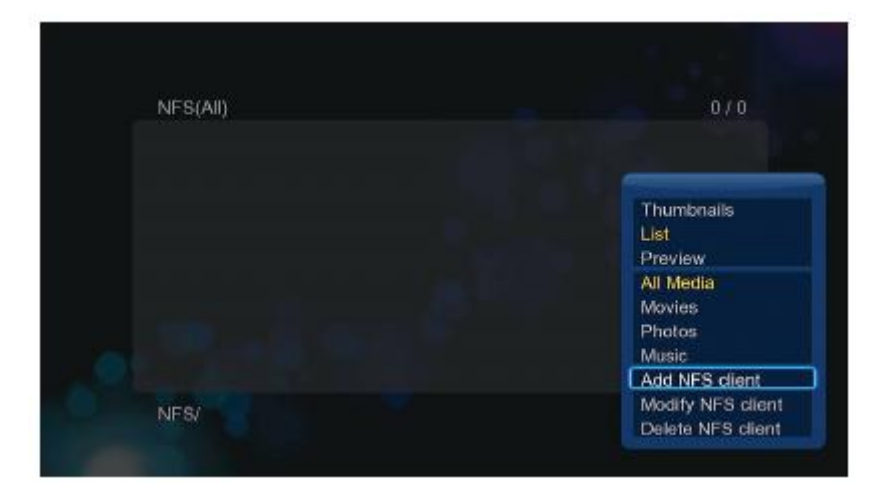

Podrá seleccionar y reproducir archivos multimedia compartidos en el servidor Linux NFS.

# **4.6 Lista de reproducción**

### **4.6.1 Lista de reproducción de canciones**

Seleccione los archivos de música en el menú de selección de archivos y guárdelos en la lista de reproducción.

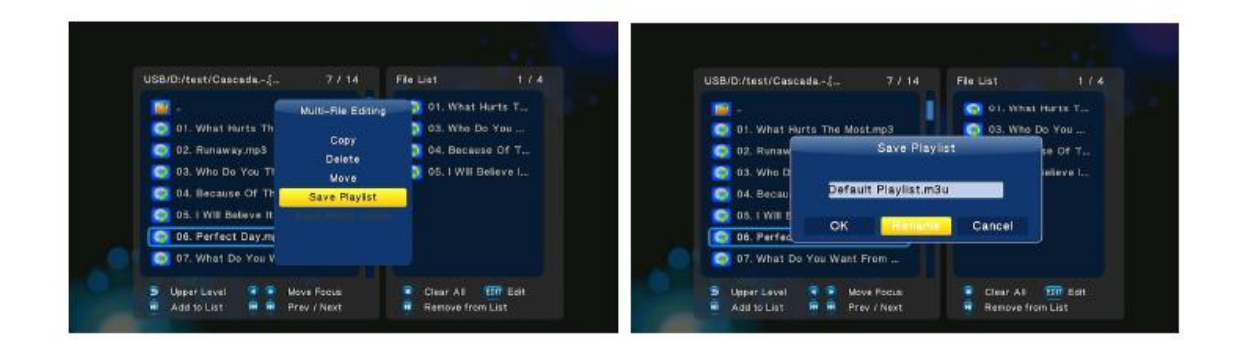

Vaya a la librería de música, pulse el botón **MENÚ** y elija **Playlists** (Lista de Reproducción) para mostrar todas las listas de reproducción de músicas.

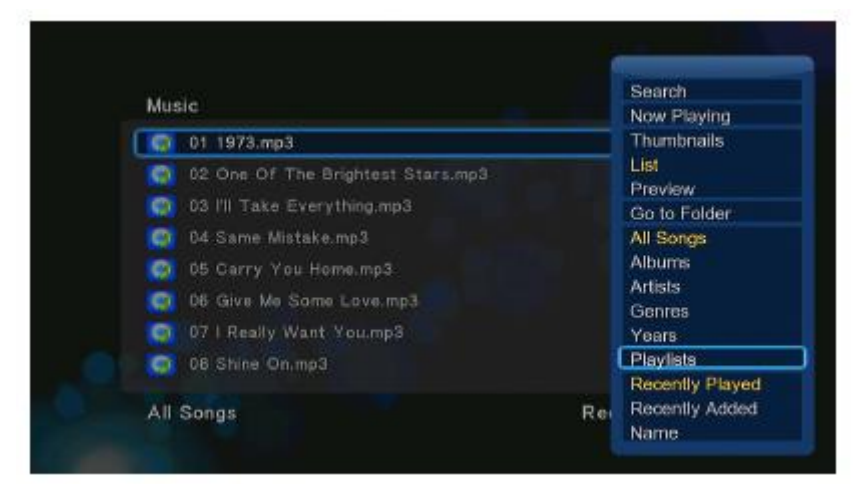

### **4.6.2 Álbum de fotos**

Seleccione las fotografías en el menú de selección de archivos y grábelos dentro del álbum de fotos.

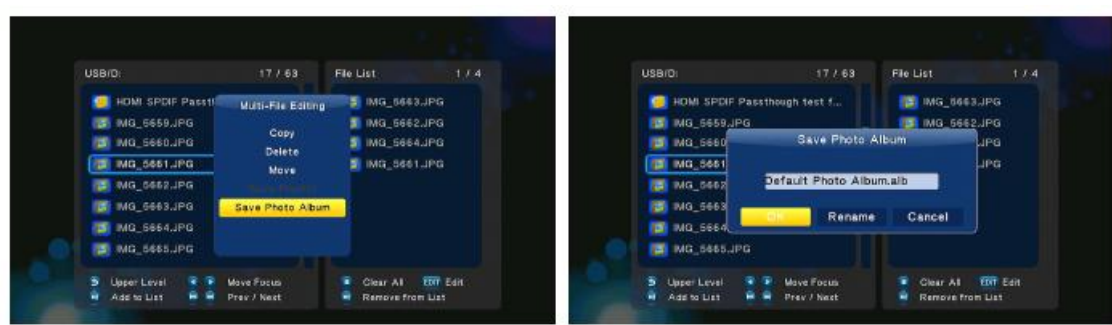

Vaya a la librería de imágenes, pulse el botón **MENÚ** y elija **Albums** para mostrar todos los álbumes de fotos.

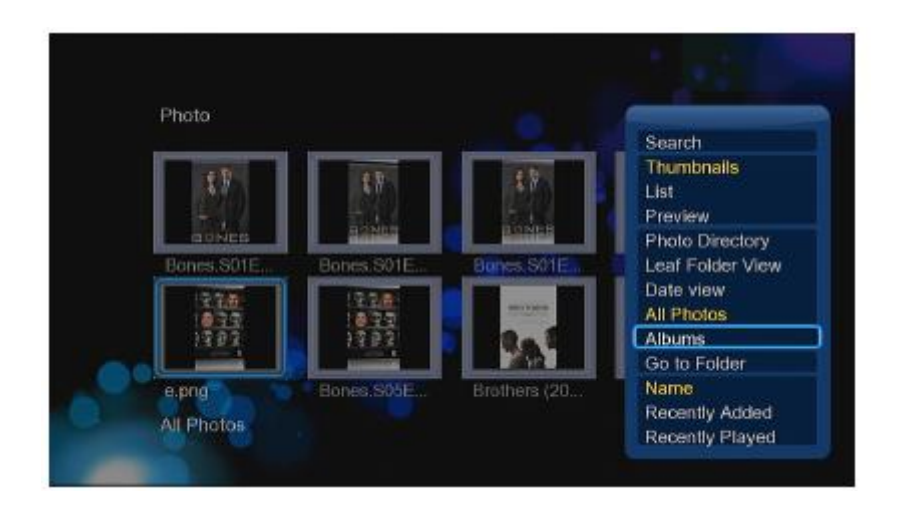

# **4.7 Copia de archivos**

### **4.7.1 Copiar desde la librería multimedia.**

Paso 1: pulse el botón **Copy** para entrar en el menú de selección de archivos:

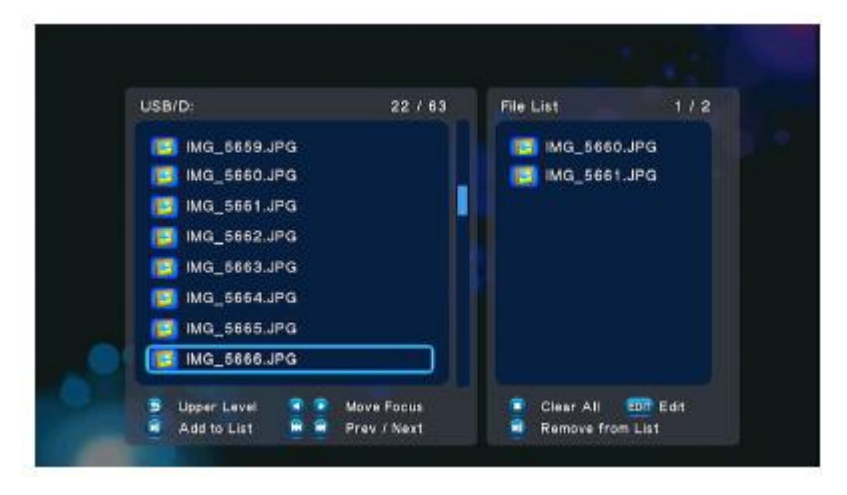

Paso 2: pulse el botón **Play/Pause** para seleccionar el archivo o carpeta que desea copiar a la lista.

Paso 3: pulse el botón verde para entrar en el menú de edición de múltiples archivos.

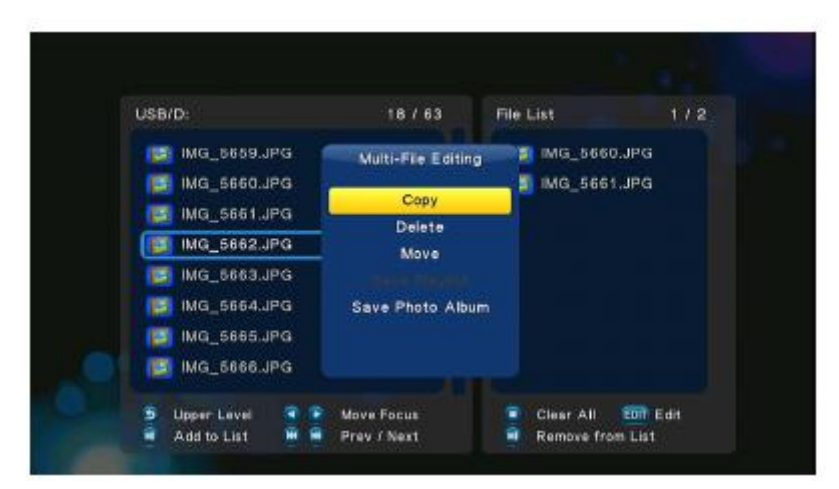

Paso 4: seleccione el destino y siga las instrucciones de la ventana que se mostrará a continuación para terminar el proceso de copia.

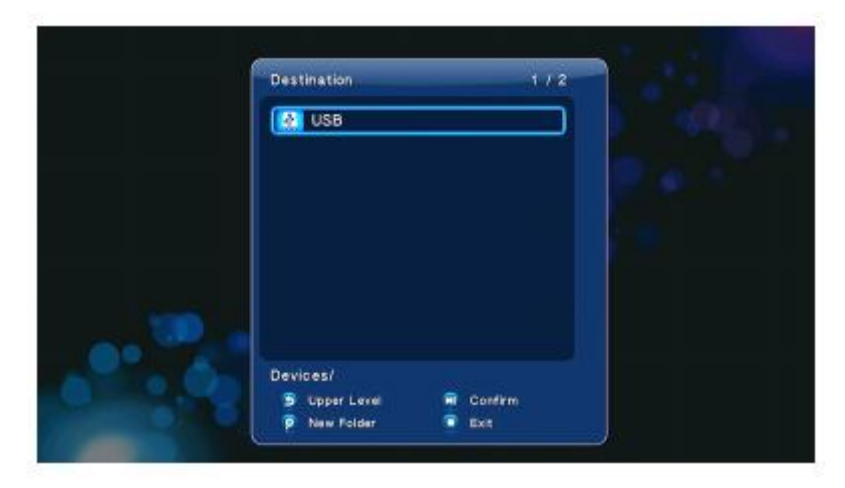

### **4.7.2 Copiar desde el Administrador de archivos o Menú de Navegación.**

Pulse el botón verde para entrar en el menú de edición de archivos, elija **Copy** (copiar) y siga las indicaciones de pantalla hasta terminar el proceso. Si desea seleccionar más archivos o carpetas, elija la opción **Multiple Select** (selección múltiple) para entrar en el menú de selección de archivos.

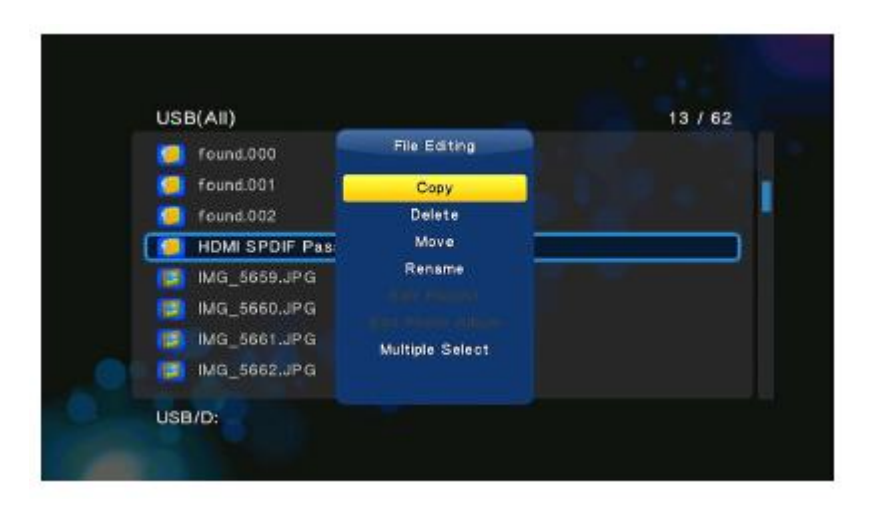

# **4.8. Internet Media**

Esta característica es una función adicional. Todos los contenidos y servicios que ser realicen bajo esta función están suministrados por un tercer proveedor, nuestra empresa no ofrece ningún contenido ni servicio al respecto y por ello no es responsable de ningún contenido o servicio generado así. Nuestra empresa no es responsable de la estabilidad operacional de los contenidos y servicios, por ejemplo, si no puede acceder a determinada web para video streaming ó emisión de noticias, o el contenido de la web ha sido cambiado, etc… toda la responsabilidad y control depende de ese tercer proveedor. Si esta característica no funciona, por favor contacte con el servicio de atención al cliente o visite la web de nuestra empresa para obtener más información.

A continuación mostramos una introducción a la función de descarga BT y radio.

### **4.8.1 Shoutcast Radio**

Seleccione el icono **Shoutcast Radio** para acceder a todas las emisoras gratuitas de radio por internet, pulse **OK** para seleccionar y reproducir la emisora de radio y pulse **RETURN** para volver.

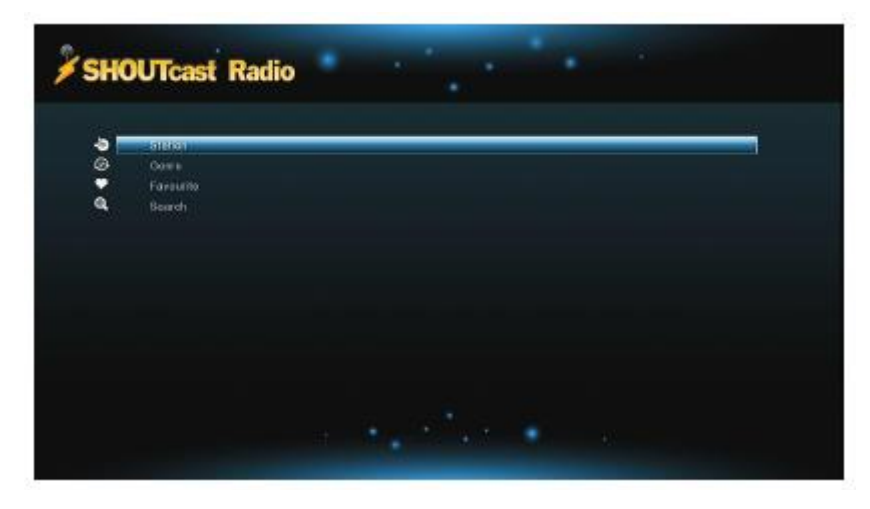

www.woxter.com

### *Nota:*

- Cuando entra por primera vez en el menú de Radio Digital le tomará unos segundos,  $\bullet$ necesarios para realizar la descarga pertinente de Internet, por favor tenga un poco de paciencia.
- Si desea más información sobre SHOUTcast, consulta la página web [www.shoutcast.com](http://www.shoutcast.com/)

### **Emisora (Station)**

Todas las emisoras descargadas aparecerán listadas bajo este menú.

### **Género (Genre)**

Puede buscar las emisoras en base a su género o estilo (pop, rock, jazz, etc...) bajo este menú.

### **Favorito (Favorite)**

Podrá guardar sus emisoras favoritas bajo este epígrafe.

### **Búsqueda (Search)**

Podrá buscar las emisoras mediante el teclado virtual en pantalla a través de este menú.

### **4.9 Web Browser**

Seleccione el icono WEB BROWSER (navegación web) del menú principal y podrá utilizar todas las funciones que se muestran a continuación mientras navega por páginas web.

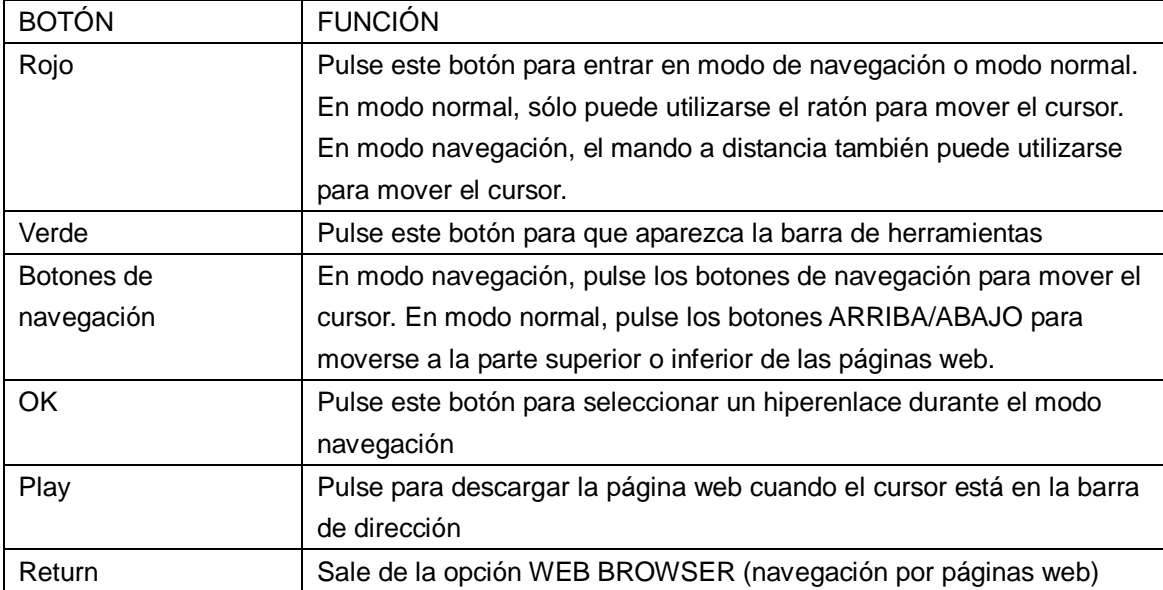

# **4.10 SAMBA Servidor y Cliente**

### **4.10.1 SAMBA Cliente.**

Podrá acceder de manera directa (streaming) a los archivos multimedia compartidos en una red doméstica. Vaya al epígrafe **4.5.4.3 Streaming** para más información.

### **4.10.2 SAMBA Servidor.**

Este reproductor puede utilizarse como un dispositivo NAS (Network-Attached Storage). Se puede incorporar a la red de casa vía WLAN. Esta opción permite almacenar y recuperar grandes cantidades de información de una manera muchísimo más sencilla, cómoda y accesible.

Cuando la conexión de red se ha realizado correctamente y ya está totalmente lista para ser utilizada, active la función SAMBA en el menú de configuración opción avanzada (ver *3.1.5. Cambio configuración de red*, para más detalles) y teclee: [\\IP](file://IP) Address ó [\\IP](file://IP) Host Name en la ventana ejecutable (haga clic en RUN dentro del menú de inicio) o la dirección en la barra de Internet Explorer de su PC (por ejemplo, si la dirección IP del reproductor es 192.168.0.9, por favor teclee: [\\192.168.0.9\)](file://192.168.0.9), y haga clic sobre OK o pulse el botón ENTER del teclado.

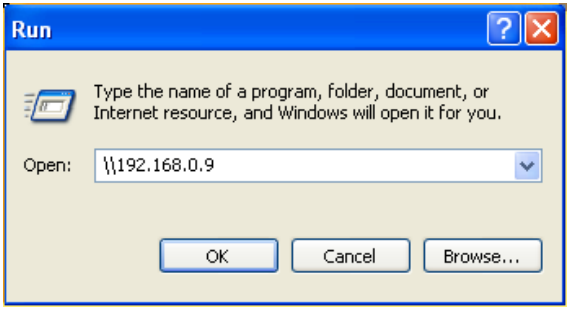

Bajo Windows Vista y Windows 7, por favor teclee: [\\192.168.0.9](file://192.168.0.9) en la barra de búsqueda y pulse el botón ENTER del teclado.

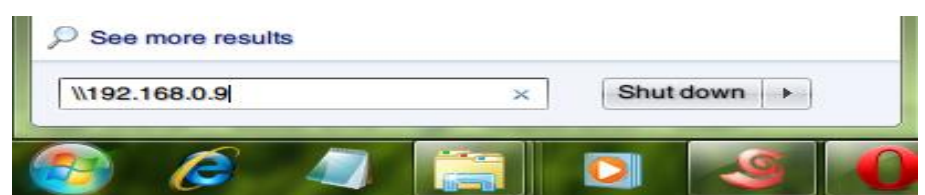

De esta forma podrá ver y editar los archivos almacenados en el disco duro instalado en su reproductor. Así también puede reproducir y copiar archivos a través de la red entre el PC y el reproductor.

Nota:

Compruebe que el reproductor está conectado correctamente vía WLAN con acceso a Internet, vaya al epígrafe *3.5 Cambio Configuración de red* para más detalles.

### **4.11 Servidor FTP**

Este producto también puede funcionar como un servidor FTP cuando se adhiere a tu red doméstica a través de una conexión inalámbrica o con cable.

### **4.11.1 Configuración del servidor FTP**

- Puede configurar el nombre de usuario y contraseña del servidor FTP. Vaya al epígrafe"*3.5 Cambio configuración de red* para más información.

En su producto,

- Asigne una dirección fija IP manual para el producto (por ejemplo 192.168.0.9), cuando lo conecte a su router ya sea a través de una conexión inalámbrica o con cable.
- Asigne la misma mascara subnet que tiene su router, normalmente 255.255.255.0 y la puerta de acceso de su router (dirección local IP de su router, normalmente 192.168.xxx.xxx). Vaya a la documentación que posea sobre su router para conseguir esa información.
- Teclee en su router la dirección IP DNS (primaria o secundaria)

En su router,

- Configure el servidor FTP dentro de la configuración del servidor virtual del router, teclee la dirección de IP anterior, por ejemplo, 192.168.0.9 y cambie el puerto público a 21 y el puerto privado a 21 (que es el dado por defecto).
- Le recomendamos, por su propia comodidad, que permita Dynamic DNS después puede inscribirse gratuitamente en el dominio DDNS. Ejemplo: [www.dyndns.com](http://www.dyndns.com/)
- En la página DDNS de su router, teclee su nombre host e introduzca el mismo nombre de usuario y contraseña que introdujo cuando creó la cuenta DDNS. Consulte la documentación que posea de su router para conseguir máxima información sobre el mismo.

### **4.11.2 Acceso desde un programa FTP**

Primero debe tener una aplicación de FTP instalada en su PC, por ejemplo ALFTP (que puede descargarse desde [http://www.altools.com/ALTools/ALFTP.aspx\)](http://www.altools.com/ALTools/ALFTP.aspx).

En la página de conexión del programa FTP, podrá conectarse utuilizando su dirección de router WAN IP o a través de su nombre DDNS host.

Debe asegurarse de comenzar el servicio FTP con el nombre de usuario y contraseña que ya se estableció según el epígrafe *(3.5 Cambiar Config de Red)*

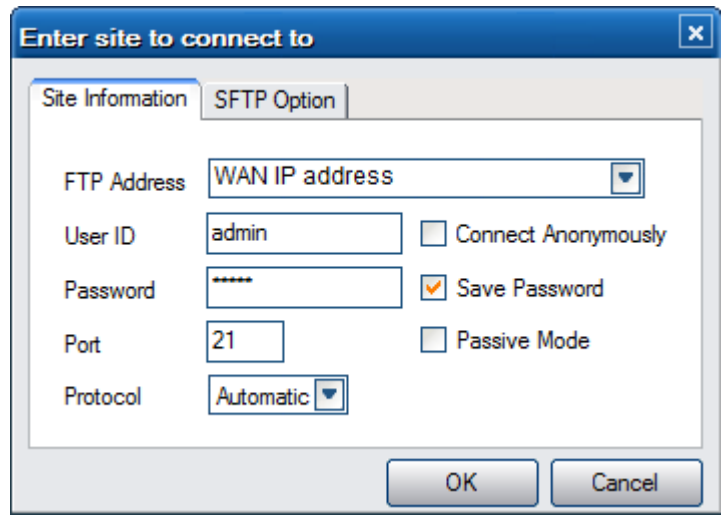

Dirección FTP: Dirección WAN IP de su router.

ID del usuario: El nombre de usuario que se ha configurado bajo FTP en el epígrafe *(3.5 Cambiar Config de Red)* Contraseña: La contraseña que se ha configurado bajo FTP en el epígrafe

*(3.5 Cambiar Config de Red)"*

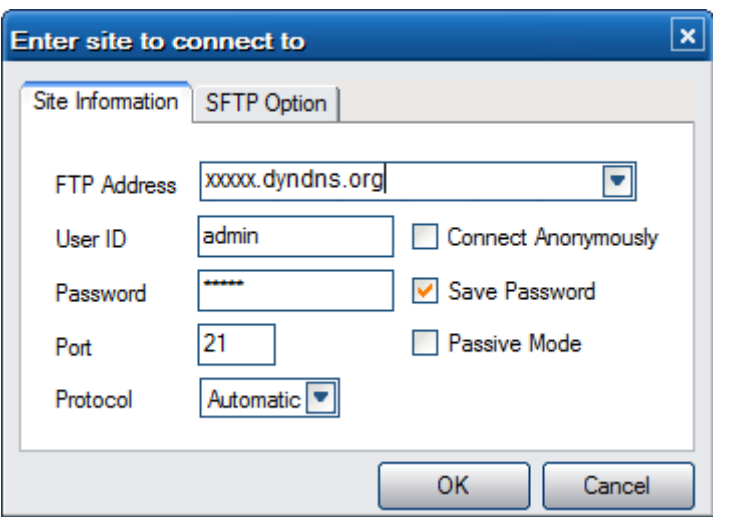

Dirección FTP: Su nombre DDNS host.

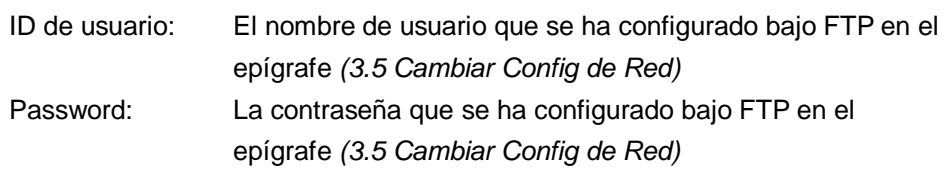

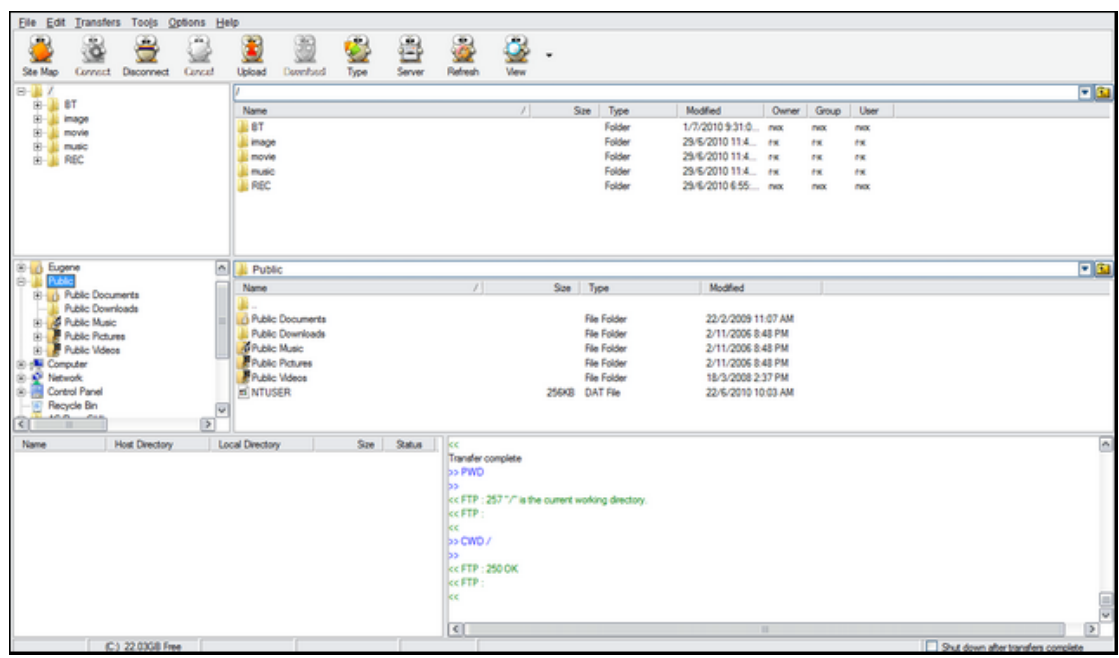

Una vez que el inicio de sesión se ha realizado correctamente, podrá cargar y descargar archivos a través del servidor FTP.

### **4.12 Administración y gestión a distancia**

Este producto tiene una característica única que permite que el usuario pueda acceder remotamente desde internet para conseguir las funciones que a continuación mostramos a través del servidor HTTP.

Para acceder a través del servidor HTTP en su red local,

Paso 1- vaya a **Configuración**  $\rightarrow$  **Red** (Setup  $\rightarrow$  Network) y conecte su reproductor a una red doméstica.

Paso 2- abra un explorador como Explorer, Firefox o Safari y escriba la dirección [http://192.168.0.9.:1024,](http://192.168.0.9.:1024/) donde 193.168.0.9 es la dirección IP del producto.

#### **Mando a distancia**  $\bullet$

Tiene un teclado virtual que aparece en pantalla y que puede utilizarse igual que el mando a distancia físico.

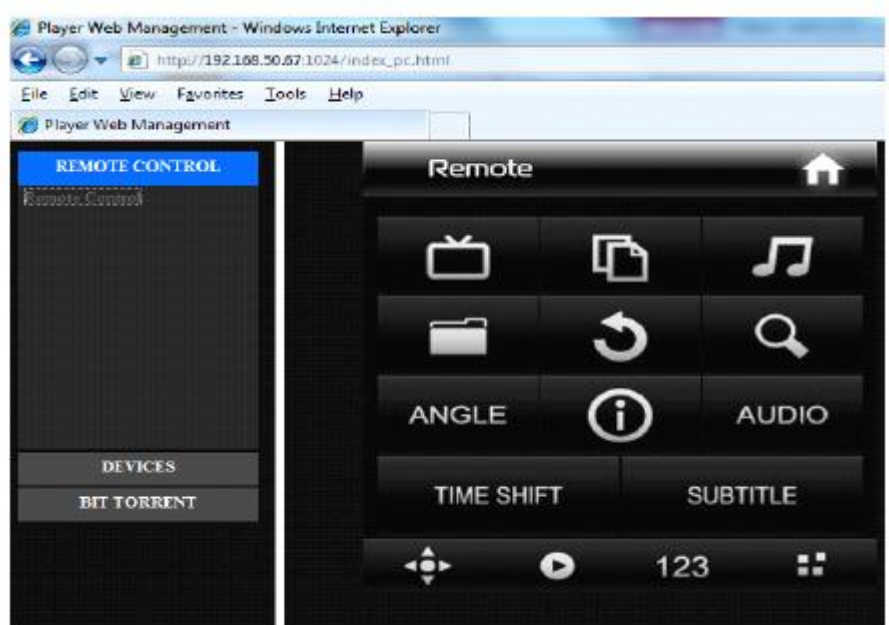

### **Gestión BitTorrent**

Visualizar y gestionar sus tareas BitTorrent a distancia vía Internet.

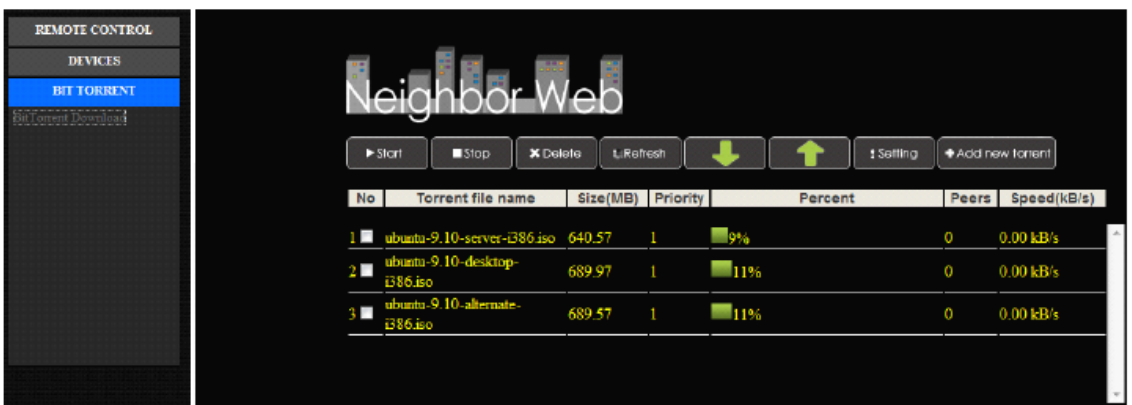

### **Configuración del servidor HTTP**

En su producto,

- Asigne una dirección fija IP manual para el producto (por ejemplo 192.168.0.9), cuando lo conecte a su router ya sea a través de una conexión inalámbrica o con cable.
- Asigne la misma mascara subnet que tiene su router, normalmente 255.255.255.0 y la puerta de acceso de su router (dirección local IP de su router, normalmente 192.168.xxx.xxx). Vaya a la documentación que posea sobre su router para conseguir esa información.
- Teclee en su router la dirección IP DNS (primaria o secundaria)

En su router,

- Configure el servidor HTTP dentro de la configuración del servidor virtual del router, teclee la dirección de IP anterior, por ejemplo, 192.168.0.9 y cambie el puerto público a 1024 y el puerto privado a 80 (que es el dado por defecto).

- Le recomendamos, por su propia comodidad, que permita Dynamic DNS después puede inscribirse gratuitamente en el dominio DDNS. Ejemplo: [www.dyndns.com](http://www.dyndns.com/)
- En la página DDNS de su router, teclee su nombre host e introduzca el mismo nombre de usuario y contraseña que introdujo cuando creó la cuenta DDNS. Consulte la documentación que posea de su router para conseguir máxima información sobre el mismo.

Para acceder a su red local a través de su servidor HTTP, abra un explorador de páginas web como Internet Explorer, Firefox o Safari y teclee en la barra de dirección **http://192.168.0.9:1024** (donde **192.168.0.9** corresponde a la dirección IP de su producto).

Para accede a través de un servidor HTTP desde fuera de su red local, abra un explorador de páginas web como Internet Explorer, Firefox o Safari, y en la barra de dirección teclee cualquiera de estas opciones:

- **http://123.456.789.000:1024** (donde **123.456.789.000** es la dirección WAN IP de su router). **O**
- Teclee **http://DDNS-HOST-NAME:1024** (donde **DDNS-HOST-NAME** es el nombre HOST que ha elegido desde su proveedor de DDNS deseado).

# **5. Actualizar el Firmware**

El Firmware es el sistema operativo del dispositivo. Las actualizaciones de firmware pueden traer nuevas características, mejoras y parches.

Descargue el firmware más reciente de nuestro sitio web oficial.

- Copie el archivo "install.img" ó archivos con esa extensión al directorio raíz del pendrive USB y conéctelo al puerto USB HOST del reproductor.
- Pulse y mantenga pulsado el botón POWER del panel frontal sin soltarlo.
- Conecte el cable de red a la clavija de entrada DC y espere durante aproximadamente 5 segundos o más; ya puede dejar de pulsar el botón POWER.

La instalación del firmware ha comenzado. Hay otra forma de realizar la actualización que está recogida en el epígrafe "*3.6 Cambiar la Configuración del sistema"*

# **6. Anexos**

-

# **6.1 Especificaciones**

### **I/O INTERFACES**

- 3.5"" SATA HDD
- Incorpora módulo WIFI (802.11 b/g/n).
- Puerto USB 2.0 HOST (compatible con USB 1.1)
- Slot de Tarjetas de Memoria (SD/MMC)
- 1 puerto USB 2.0
- Entrada de Audio y Vídeo Compuesto (CVBS)
- Clavija de Audio y Video por componentes Y/Pb/Pr
- Clavija de Antena RF IN/OUT
- Interface HDMI V1.3
- Clavija S/PDIF coaxial & óptica
- DC-IN 12V

### **CARACTERÍSTICAS DE LA RED**

802.11 b/g/n WLAN, hasta 300 Mbps.

### **SISTEMAS DE ARCHIVOS SOPORTADOS:**

- FAT/FAT32/NTFS/HFS+/EXT3

### **FORMATOS SOPORTADOS:**

- AVI/MKV/TS/MPG/MP4/MOV/M4V/VOB/ISO/IFO/DAT/WMV, resolución hasta 720p/1080i/1080p
- MP3/OGG/WMA/WAV/APE/FLAC
- HD JPEG/BMP/G

### **CODECS DE VIDEO SOPORTADOS:**

- MPEG-1
- HD MPEG-2
- HD MPEG-4 SP/ASP/AVC (H.264)
- WMV9 (VC-1)
- RealNetworks (RM/RMVB) 8/9/10, hasta 720p

### **CODECS DE AUDIO SOPORTADOS:**

- MP2/3, OGG Vorbis, WMA (DRM y perfiles avanzados no soportados), PCM, LPCM, RA, Dolby Digital, Dolby Digital Plus, Dolby True HD.

### **FORMATOS DE SUBTITULOS SOPORTADOS:**

- SRT, SMI, SSA, SUB, IDX+SUB

### **Nota: Los datos específicos y el diseño de este producto están sujetos a cambios y variaciones sin previo aviso.**

# **6.2 Preguntas más frecuentes**

### **Pregunta 1. Cuando intento desconectar el dispositivo USB, continúa saliendo "El dispositivo de "Volumen Genérico" no se puede detener ahora mismo. Intente detener el dispositivo de nuevo más tarde." ¿Qué debería hacer?**

Respuesta: Cierre cualquier programa que pudiera estar accediendo a los datos del reproductor, incluyendo Windows® Explorer. Si no funciona, cierre todos los programas y espere durante otros 20 segundos, después inténtelo con el icono de la flecha verde de nuevo. Si todavía no funciona, debería apagar el reproductor y desconectar el cable USB.

### **Pregunta 2. Encuentro nuevos nombres de archivo y nombres de carpetas que no he creado nunca antes o tienen nombres extraños.**

Respuesta: Lo más seguro es que la tabla (FAT) de asignación de archivos del reproductor se haya dañado. Esto podría ser debido a que el reproductor se apagó (debido a que tenía poca batería) mientras leía o grababa en su ordenador a través de la conexión USB. Windows y Macintosh generalmente graban archivos adicionales en el disco duro tales como finder.def o información del volumen del sistema. Estos son normales y no harán ningún daño al reproductor.

### **Pregunta 3. Utilicé mi reproductor para transferir archivos entre diferentes PC. ¿Le causará algún daño la desfragmentación del disco duro?**

Respuesta: La desfragmentación del disco duro podría ser útil tras haber trasferido muchos archivos desde el reproductor y al reproductor. Nunca es perjudicial usar la desfragmentación en el reproductor. Asegúrese que ningún otro programa esté ejecutándose mientras utiliza la utilidad de desfragmentación de Windows®. Asegúrese que ha conectado el reproductor con una fuente de alimentación externa durante este procedimiento.

### **Pregunta 4. Mis archivos han desaparecido del reproductor.**

Respuesta: Asegúrese que examina en busca de sus archivos a través del modo correcto del Navegador, lo que implica unas vistas filtradas correctas tales como fotos, música o películas.

### **Pregunta 5. Durante el encendido, ¿por qué la TV tendrá una breve intermitencia, una pantalla azul o un salvapantallas?**

Respuesta:

Esto es normal; cuando el sistema se inicia, configurará los parámetros correspondientes para que pueda salir la señal de vídeo correcta al TV. Durante el tiempo de inicialización, el TV recibirá señales incorrectas o las señales no serán estables y causarán que la pantalla de TV emita flash. Algunas TV procesarán esto como sin señal y mostrarán una pantalla azul o un salvapantallas.

### **Pregunta 6. ¿Por qué el reproductor no puede encontrar el disco duro?**

Respuesta: Asegúrese que el Firmware está instalado correctamente y que no se borró ninguna partición del sistema en el disco duro. Si se da algún fallo en el disco duro, haga copia de seguridad de sus datos y vuelva a instalar el Firmware.

# **6.3 Copyrights y Marcas comerciales**

### **Copyright**

Todos los derechos reservados. Ninguna parte de este manual puede ser reproducida, almacenada en medios extraíbles o transmitida en cualquier forma o por cualquier medio, electrónico, mecánico, por fotocopias, de grabación, y demás, sin el previo consentimiento escrito del propietario del copyright. Según las normativas de copyright, no se puede utilizar ningún dato grabado con fines diferentes al disfrute personal sin consentimiento del propietario del copyright.

### **Marcas comerciales**

Microsoft y Windows son marcas registradas de Microsoft Corporation. Todas las demás marcas comerciales son propiedad de sus respectivos propietarios.

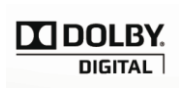

Manufactured under license from Dolby Laboratories.

Dolby and the double-D symbol are registered trademarks of Dolby Laboratories.

# **6.4 Garantía**

### **Soporte Técnico e Información de Garantía**

Si tiene algún problema con este producto, le recomendamos lea primero detalladamente este manual o bien acuda a nuestra página web [www.woxter.com](http://www.woxter.com/) donde podrá acceder a "Preguntas frecuentes sobre el producto", "Resolución de problemas", "Actualizaciones y Drivers", "Manuales", etc…

Si aún así el problema persiste, y ante cualquier trámite que estime necesario, contacte con el distribuidor donde adquirió el producto, presentando siempre la factura original de compra del producto.

### **Términos de la garantía**

- 1) Dos años de garantía directa para nuestros productos, siempre y cuando se realicen
- 2) correctamente todos y cada uno de los pasos indicados en el procedimiento de tramitación al SAT WOXTER disponible en www.woxter.com
- 3) La garantía se considerará anulada en caso de rotura o manipulación de los precintos de
- 4) garantía, si el material está dañado físicamente (maltrato, golpes, caídas), sin embalaje
- 5) adecuado y/o daños de transporte, en caso de muestras evidentes de una manipulación
- 6) incorrecta, uso indebido, suciedad... etc
- 7) Discos duros: en caso de sustitución por avería, sea la causa que sea, Woxter no se
- 8) responsabiliza de la recuperación de datos.
- 9) Esta garantía no cubre los daños ocasionados a otros equipos que hayan sido usados con
- 10) la unidad.
- 11) Términos sujetos a cambios sin previo aviso.

SI NECESITA INFORMACIÓN MÁS DETALLADA SOBRE NUESTRAS CONDICIONES DE GARANTÍA ENTRE EN: [www.woxter.com](http://www.woxter.com/)